## **Moniteur Alienware AW3420DW Guide d'utilisation**

**Modèle : AW3420DW Modèle réglementaire : AW3420DWb**

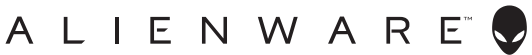

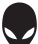

## **Remarques, avertissements et mises en garde**

- **REMARQUE : Une REMARQUE indique des informations importantes qui vous aideront à mieux utiliser votre ordinateur.**
- **AVERTISSEMENT : Un AVERTISSEMENT indique un dommage potentiel matériel ou une perte de données si les instructions ne sont pas suivies.**
- **MISE EN GARDE : Une MISE EN GARDE attire votre attention sur un risque potentiel vis-à-vis de vos biens, sur des dommages corporels voire sur un danger de mort.**

**© 2019 Dell Inc. ou ses filiales. Tous droits réservés.** Dell, EMC et les autres marques de commerce sont des marques de commerce de Dell Inc. ou de ses filiales. Les autres marques de commerce peuvent être des marques de commerce de leurs propriétaires respectifs.

2019 - 10 Rev. A00

# **Table des matières**

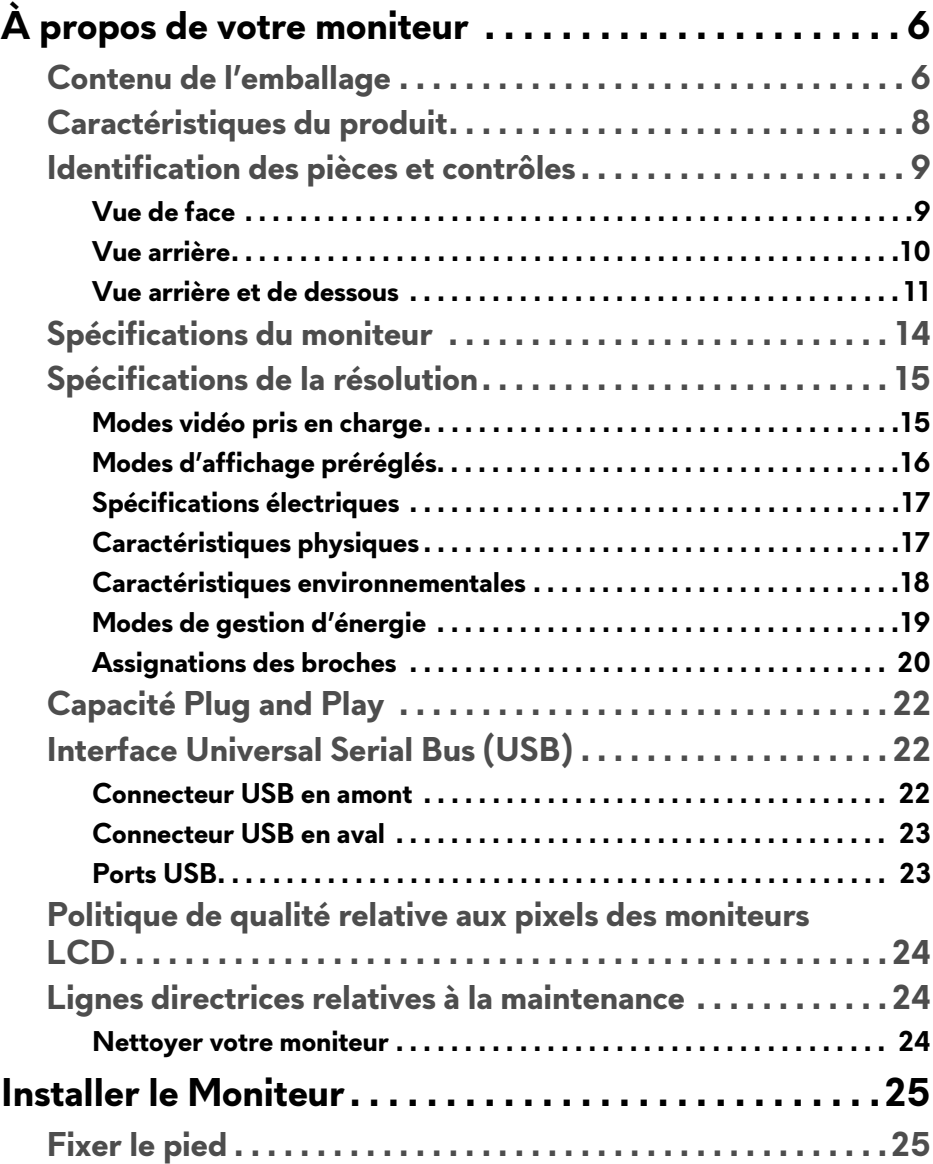

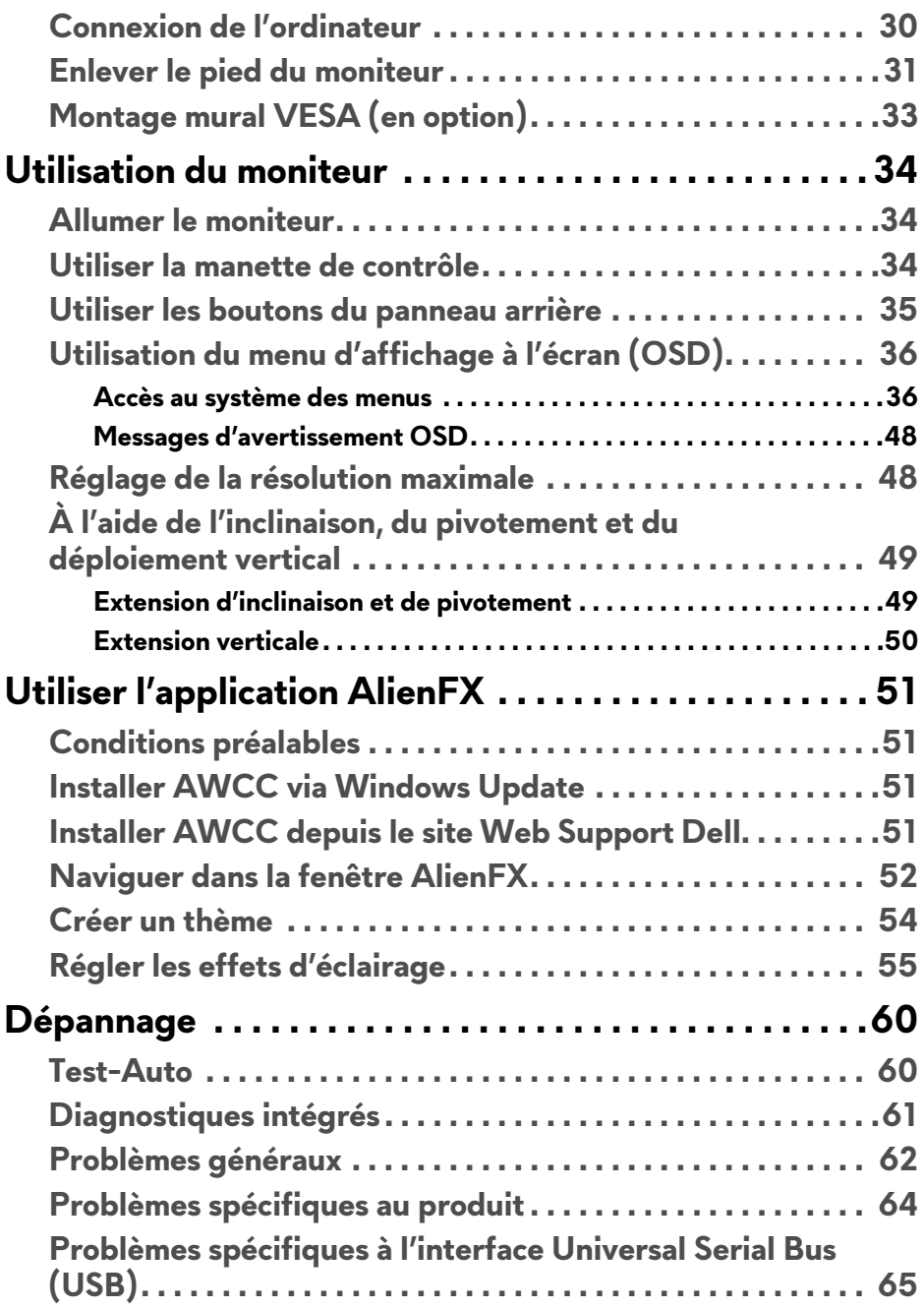

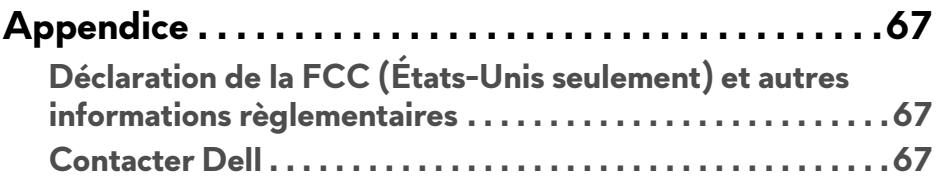

# <span id="page-5-0"></span>**À propos de votre moniteur**

### <span id="page-5-1"></span>**Contenu de l'emballage**

Votre moniteur est livré avec les éléments indiqués ci-dessous. En cas d'absence d'un composant, contactez l'assistance technique Dell. Pour plus d'information, voir **[Contacter Dell](#page-66-3)**.

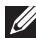

**REMARQUE : Certains composants sont en option et peuvent ne pas être expédiés avec votre moniteur. Certaines fonctionnalités ou accessoires peuvent ne pas être disponibles dans certains pays.**

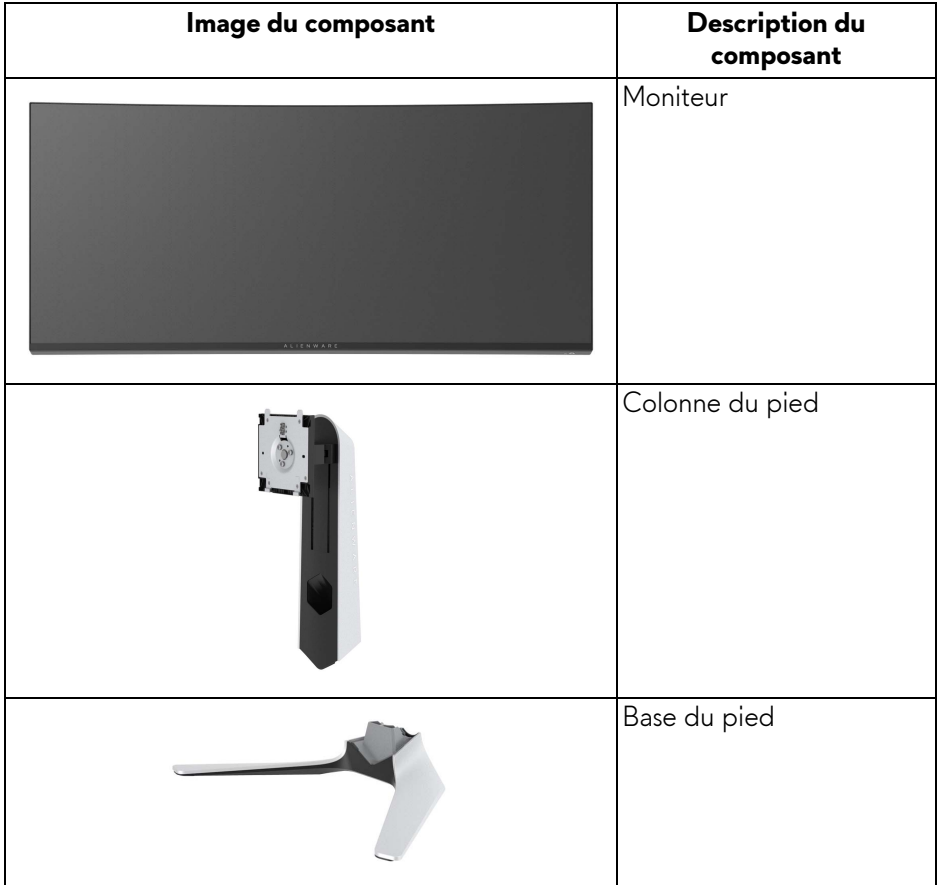

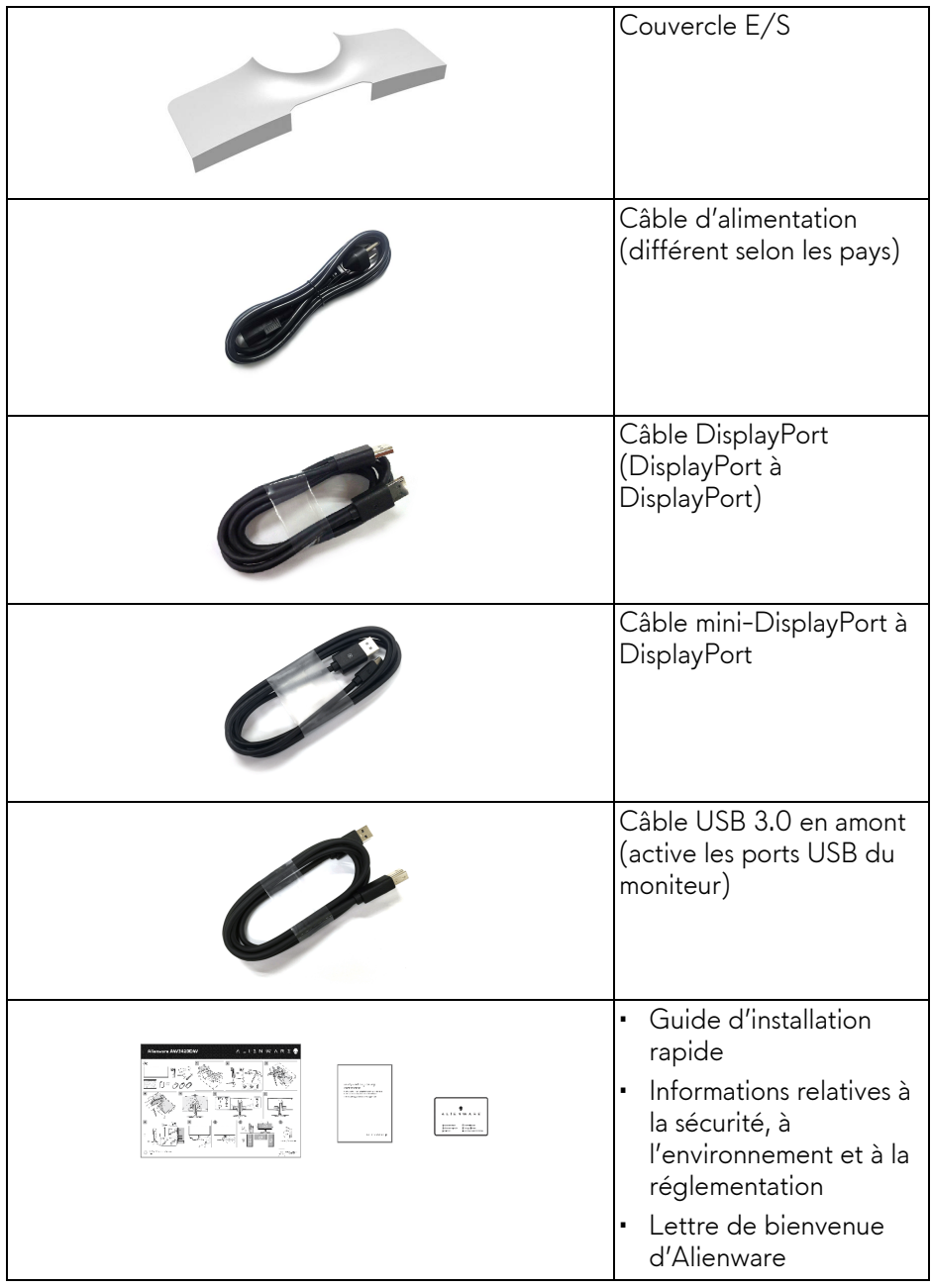

### <span id="page-7-0"></span>**Caractéristiques du produit**

Le moniteur **Alienware AW3420DW** a une matrice active, un transistor en couche mince (TFT), un affichage à cristaux liquides (ACL) et rétroéclairage à DÉL. Les principales caractéristiques du moniteur sont les suivantes :

- Zone visible de 86,72 cm (34,14 pouces) (mesurée en diagonale). Résolution : Jusqu'à 3440 x 1440, via DisplayPort et HDMI, avec prise en charge plein écran ou résolutions plus faibles, prenant en charge un taux de rafraîchissement élevé de 120 Hz.
- Moniteur compatible Nvidia G-SYNC avec un temps de réponse rapide de  $2$  ms.
- Gamme de couleurs de 134,5% sRVB et DCI P3 98%.
- Possibilités d'incliner, ajuster la hauteur et faire pivoter le moniteur.
- Une gamme de solutions de montage avec des orifices de fixation à écartement de 100 mm VESA™ (Video Electronics Standards Association) et pied amovible.
- Connectivité numérique via 1 port DisplayPort et 1 port HDMI.
- Équipé de 1 port USB en amont et 4 ports USB en aval.
- Capacité Plug and play si votre système la prend en charge.
- Réglages de l'affichage de l'écran (OSD) pour une facilité de configuration et l'optimisation de l'écran.
- Le AW3420DW offre plusieurs modes de préréglage, y compris FPS (Jeu de tir subjectif), MOBA/RTS (Stratégie en temps-réel), RPG (Jeu de rôle), SPORTS (course) et trois modes de jeu personnalisables pour les préférences de l'utilisateur. En outre, les fonctionnalités de jeu améliorées principales telles que Minuterie, Fréq. images et Alignement affichage sont fournies pour améliorer les performances des joueurs et offrir un meilleur avantage dans le jeu.
- Alimentation de 0,5 W en mode veille.
- Optimisez le confort des yeux avec un écran sans scintillement.
- **MISE EN GARDE : Les effets à long terme possibles de l'émission de lumière bleue du moniteur peuvent causer des dommages aux yeux, y compris la fatigue oculaire, la fatigue oculaire numérique, et ainsi de suite. La fonction ComfortView est conçue pour réduire la quantité de lumière bleue émise par le moniteur pour optimiser le confort de l'œil.**

### <span id="page-8-0"></span>**Identification des pièces et contrôles**

### <span id="page-8-1"></span>**Vue de face**

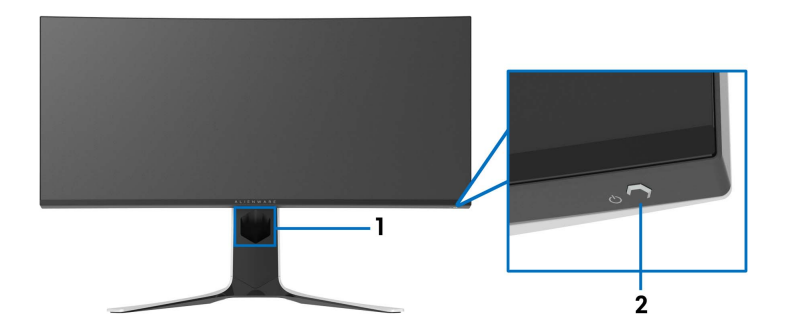

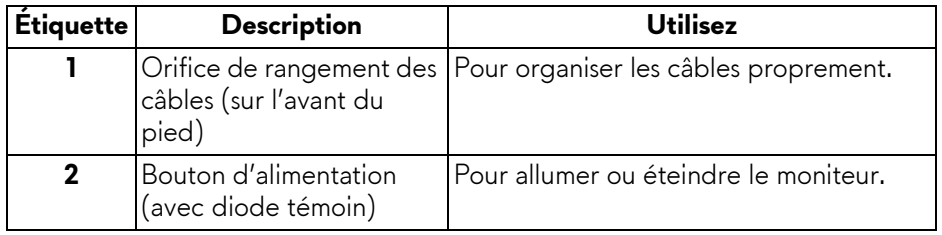

#### <span id="page-9-0"></span>**Vue arrière**

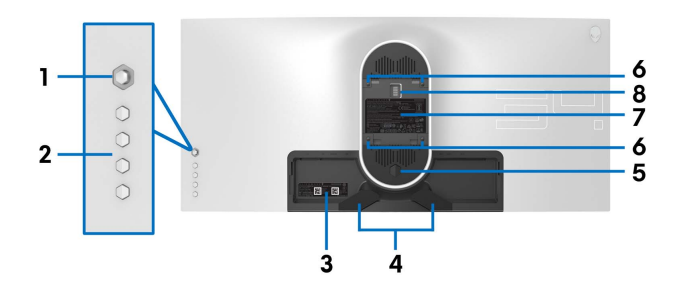

**Vue arrière sans pied du moniteur**

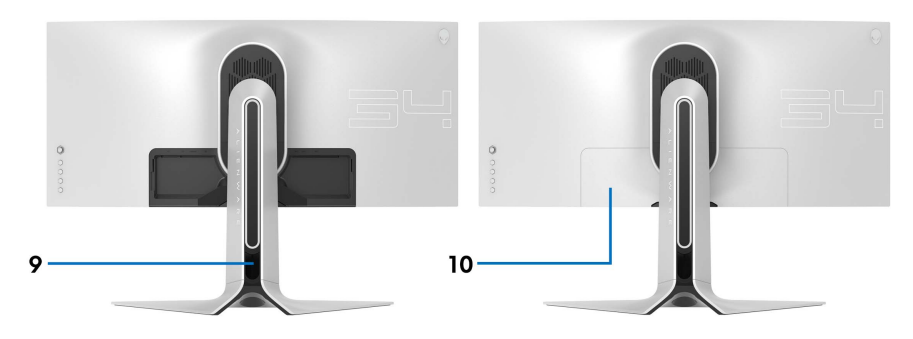

**Vue arrière avec pied du moniteur**

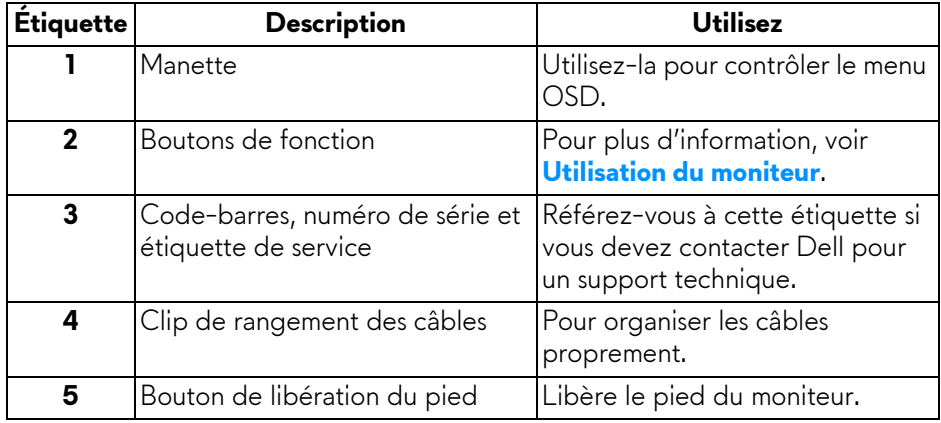

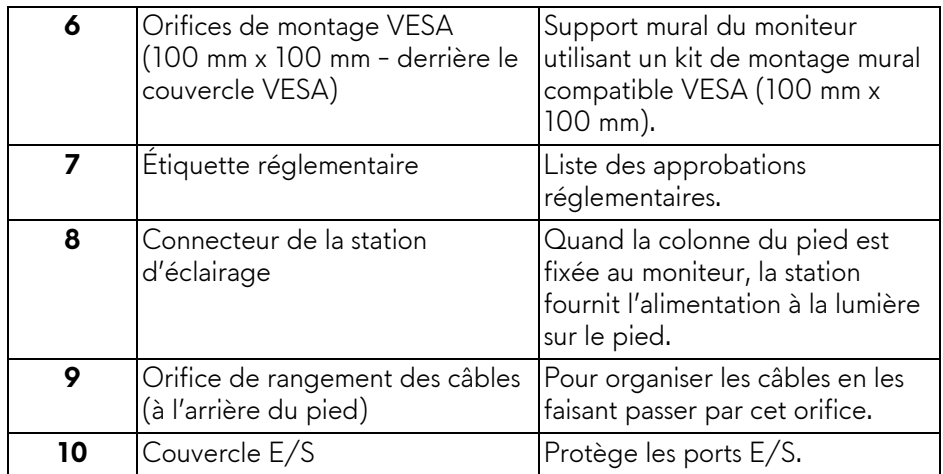

### <span id="page-10-0"></span>**Vue arrière et de dessous**

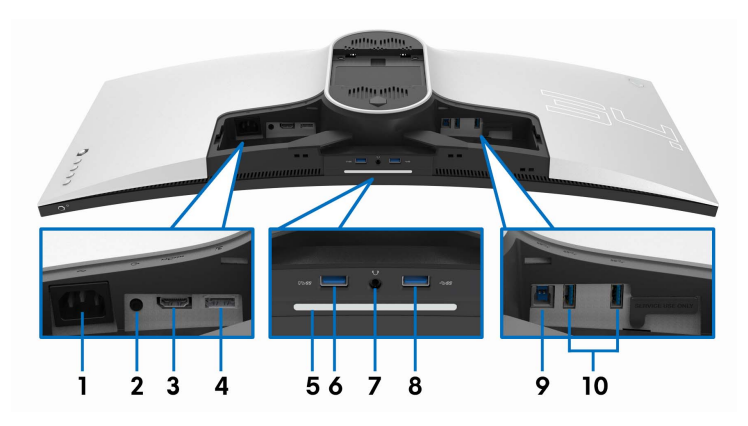

### **Vue arrière et de dessous sans le pied du moniteur**

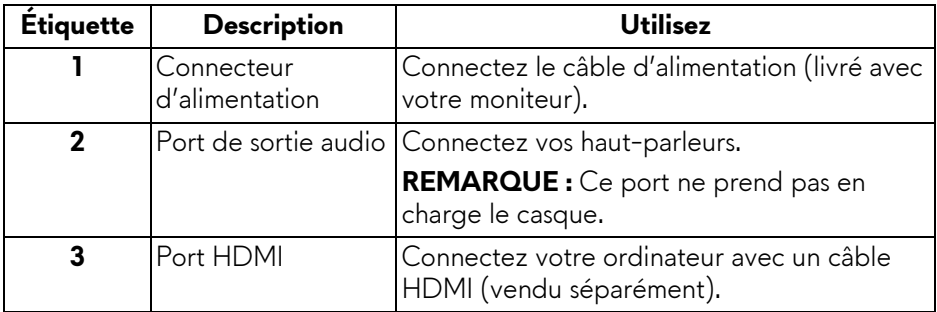

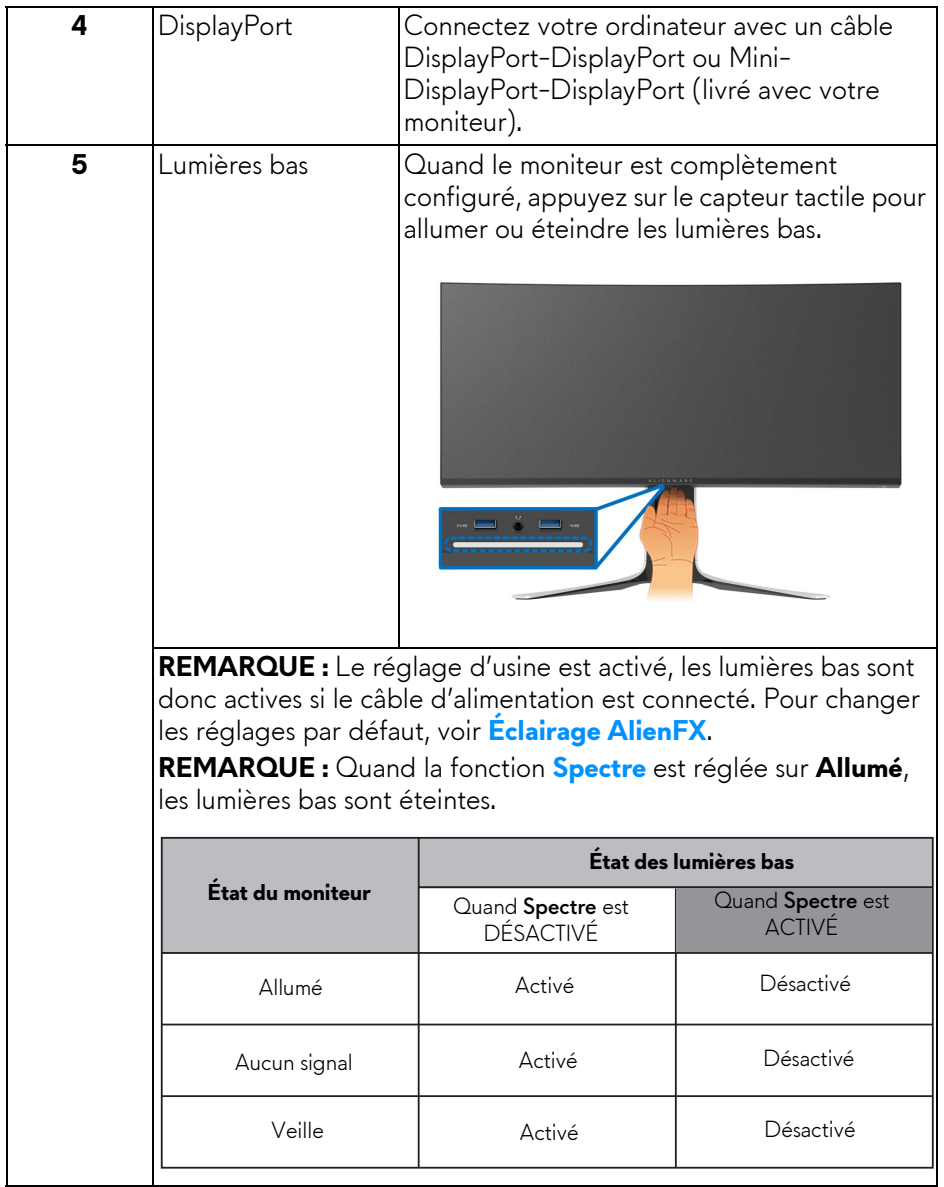

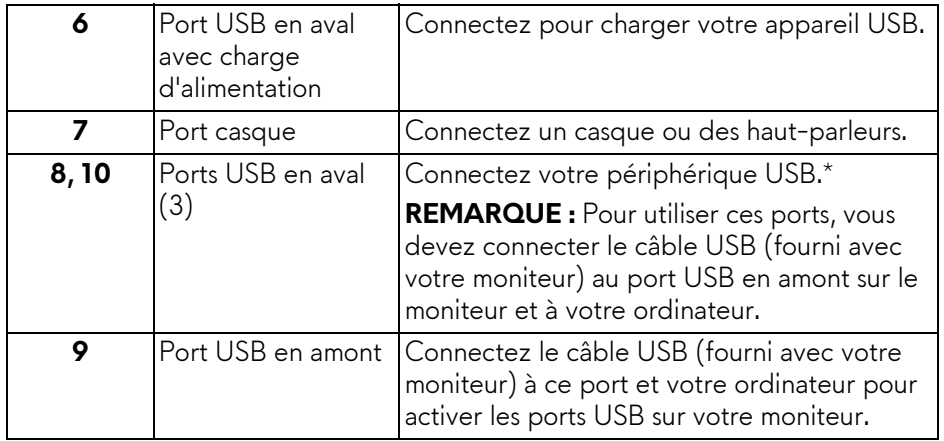

\* Pour éviter toute interférence de signal, lorsqu'un périphérique USB sans fil a été connecté à un port USB en aval, il est déconseillé de connecter un autre périphérique USB au port adjacent.

### <span id="page-13-0"></span>**Spécifications du moniteur**

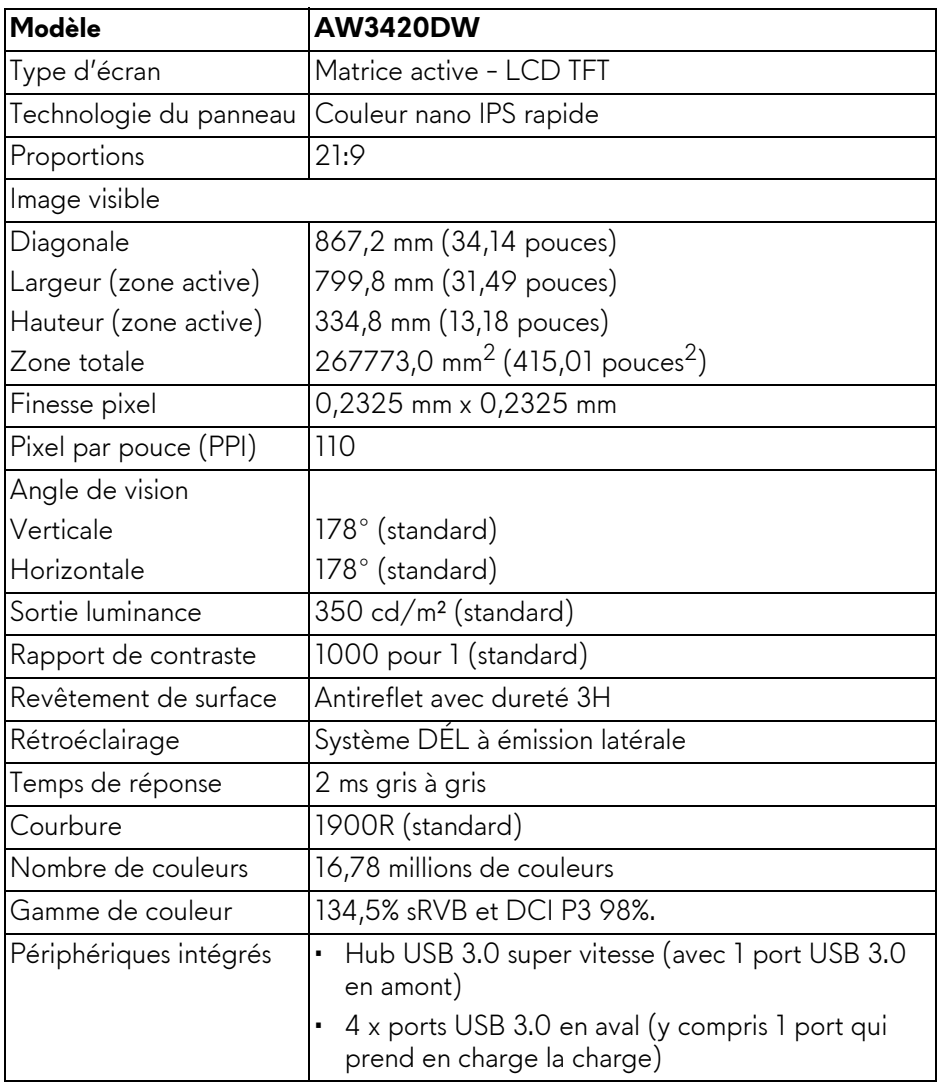

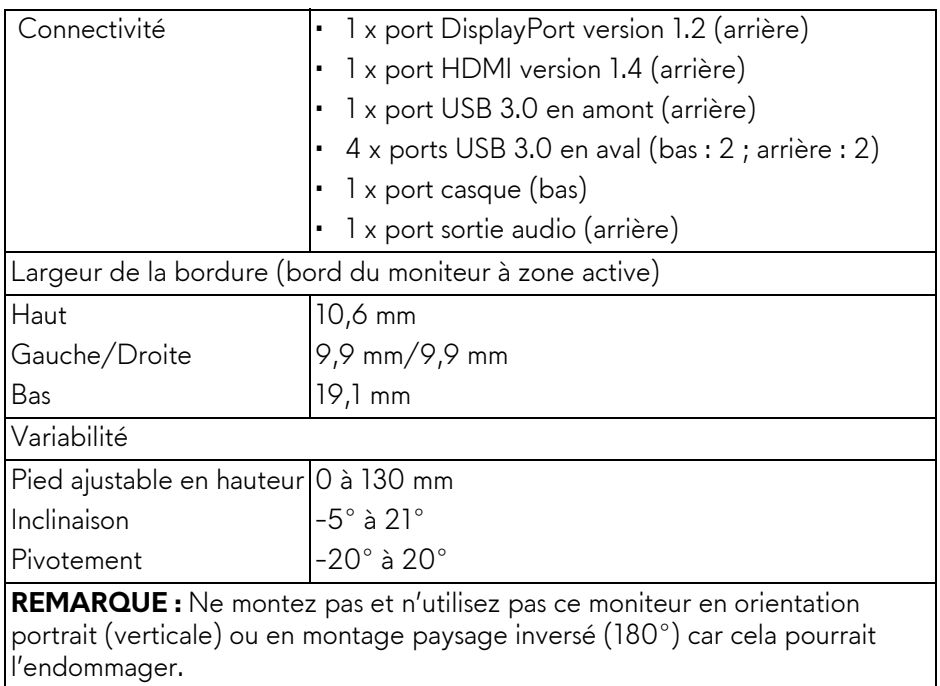

### <span id="page-14-0"></span>**Spécifications de la résolution**

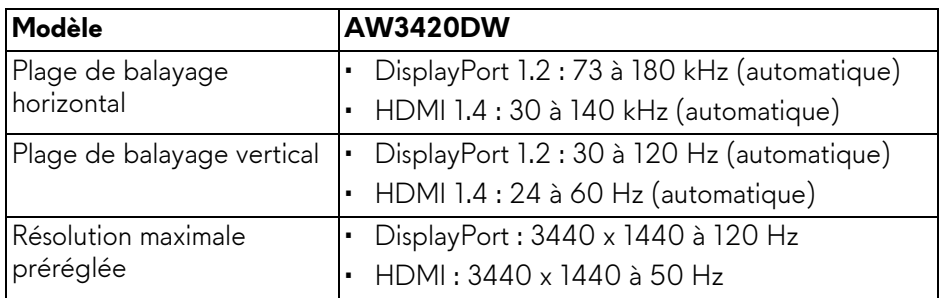

### <span id="page-14-1"></span>**Modes vidéo pris en charge**

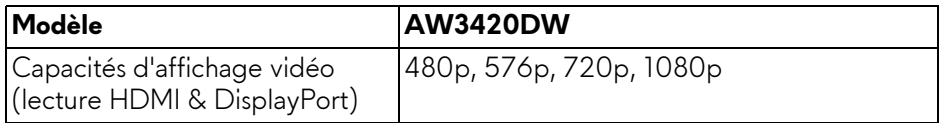

#### <span id="page-15-0"></span>**Modes d'affichage préréglés**

#### **Modes d'affichage HDMI**

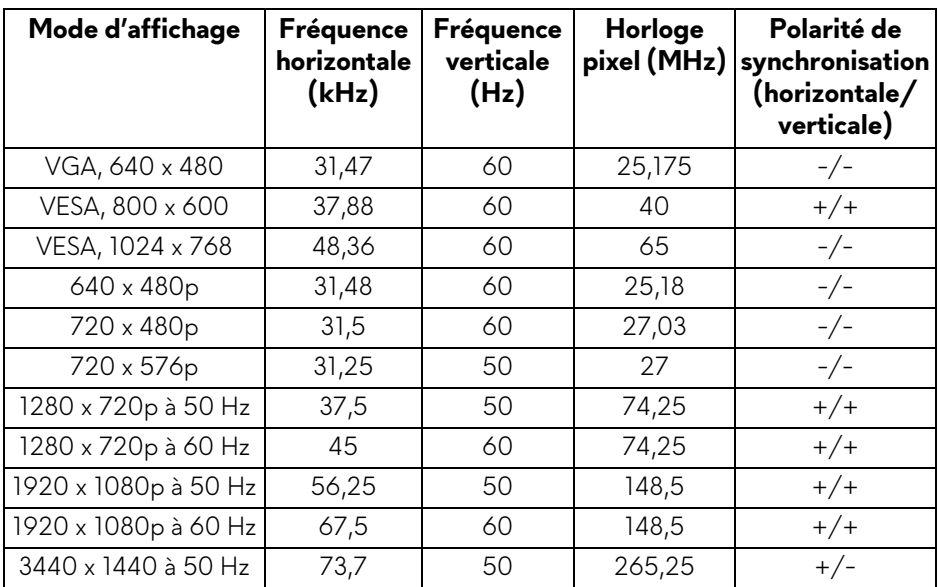

#### **Modes d'affichage DP**

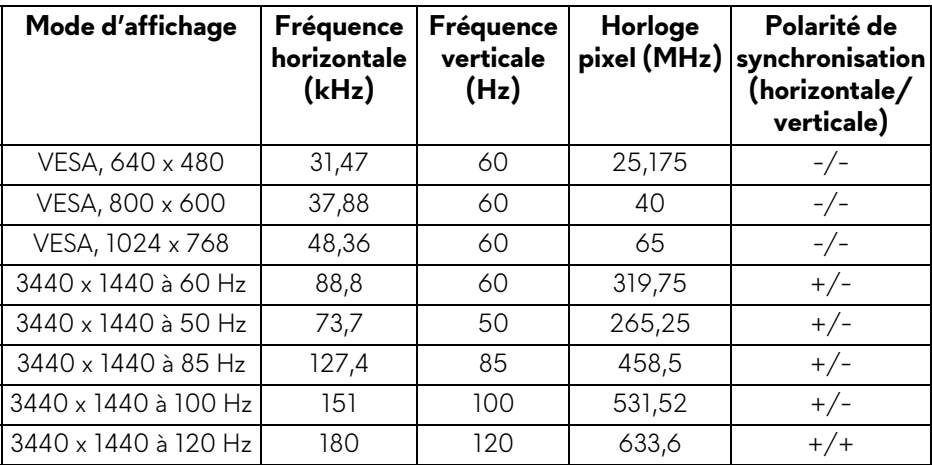

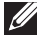

#### **REMARQUE : Ce moniteur prend en charge NVIDIA G-SYNC. Pour plus d'informations sur les cartes graphiques qui prennent en charge la fonction NVIDIA G-SYNC, visitez [www.geforce.com.](http://www.geforce.com)**

#### <span id="page-16-0"></span>**Spécifications électriques**

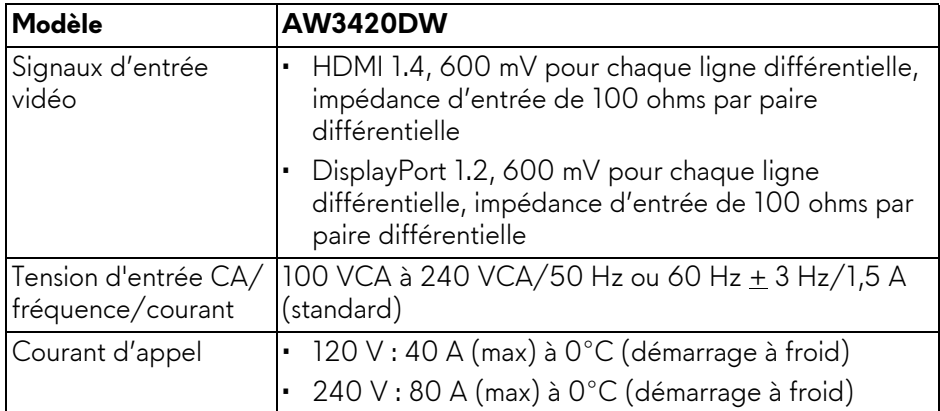

#### <span id="page-16-1"></span>**Caractéristiques physiques**

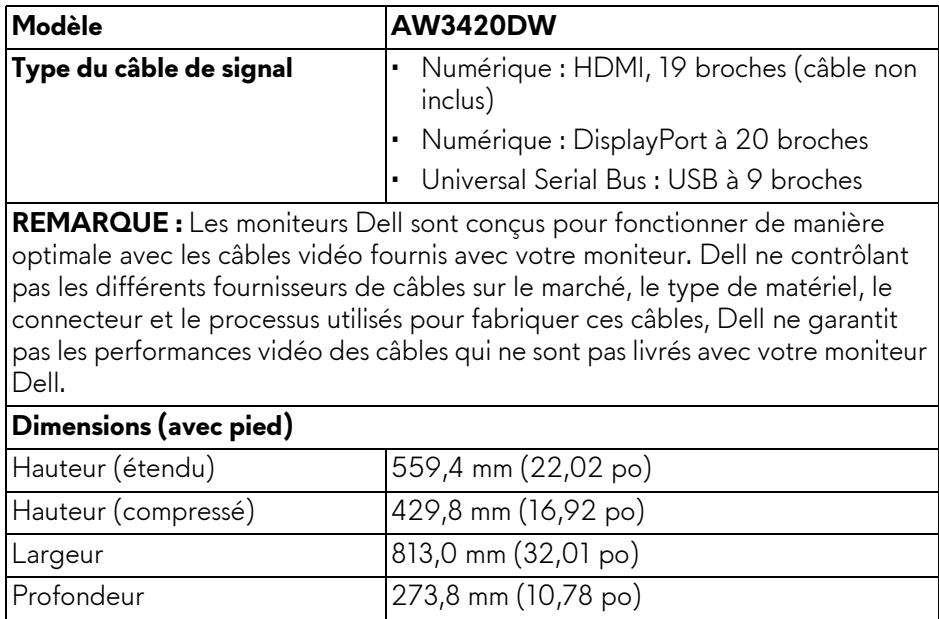

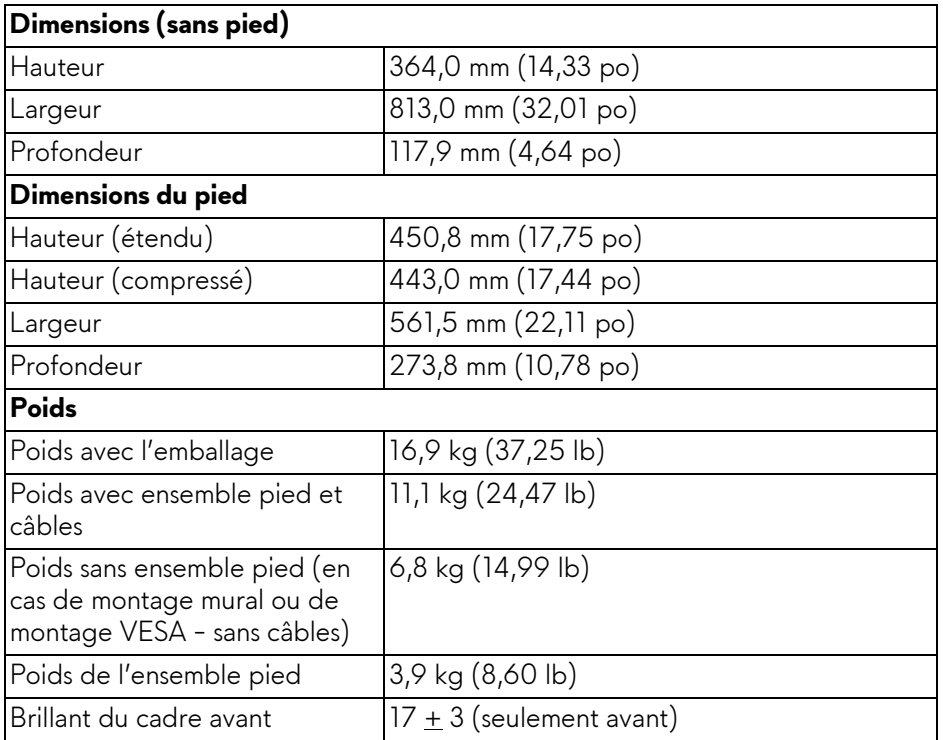

### <span id="page-17-0"></span>**Caractéristiques environnementales**

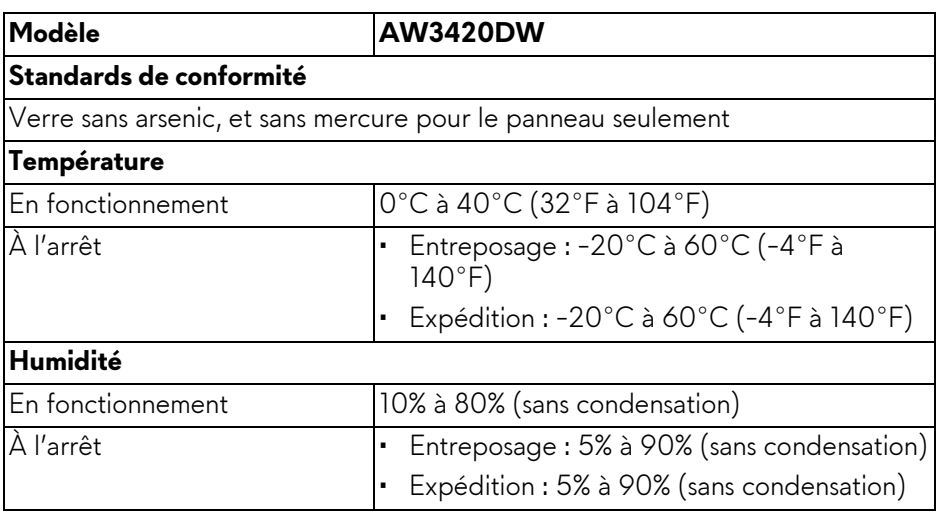

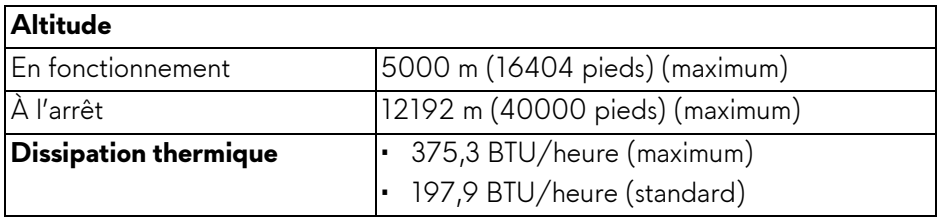

#### <span id="page-18-1"></span><span id="page-18-0"></span>**Modes de gestion d'énergie**

Si vous avez une carte graphique compatible DPM™ VESA ou un logiciel installé sur votre ordinateur, le moniteur peut automatiquement réduire sa consommation électrique lorsqu'il n'est pas utilisé. On parle alors de **Mode d'économie d'énergie\***. Si l'ordinateur détecte une entrée depuis le clavier, la souris ou d'autres périphériques, le moniteur reprend son fonctionnement automatiquement. Le tableau suivant donne la consommation électrique et les signaux de cette fonctionnalité d'économie d'énergie automatique :

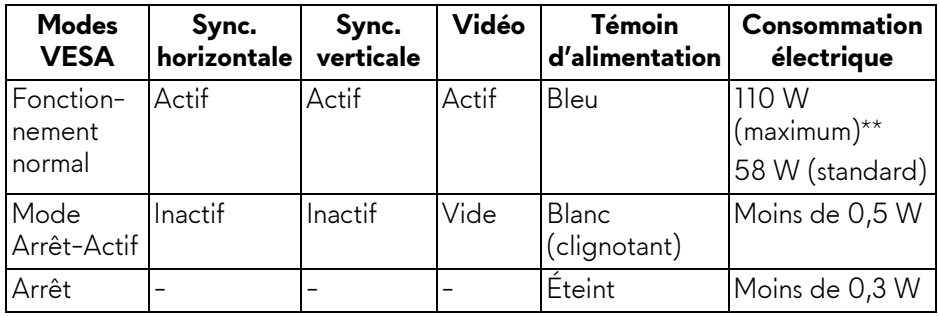

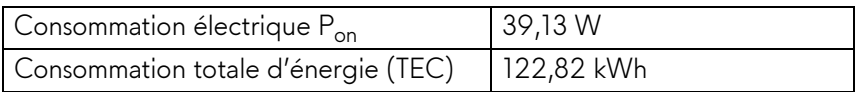

\* La consommation électrique nulle en mode ARRÊT ne peut être obtenue qu'en déconnectant le câble principal du moniteur.

\*\* Consommation d'électricité maximale de luminance maximale et USB actif.

Ce document est uniquement informatif et reflète la performance en laboratoire. Votre produit peut fonctionner différemment, en fonction des logiciels, composants et périphériques que vous avez commandés et il n'y a aucune obligation de mettre à jour ces informations. Par conséquent, le client ne doit pas compter sur cette information pour prendre des décisions au sujet des tolérances électriques ou autres. Aucune garantie quant à l'exactitude ou l'exhaustivité n'est exprimée ou impliquée.

### **REMARQUE :**

**Pon : Consommation électrique du mode Activé mesurée en référence à la méthode de test Energy Star.**

**TEC : Consommation électrique totale en kWh mesurée en référence à la méthode de test Energy Star.**

<span id="page-19-0"></span>**Assignations des broches**

**Connecteur DisplayPort**

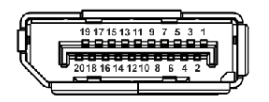

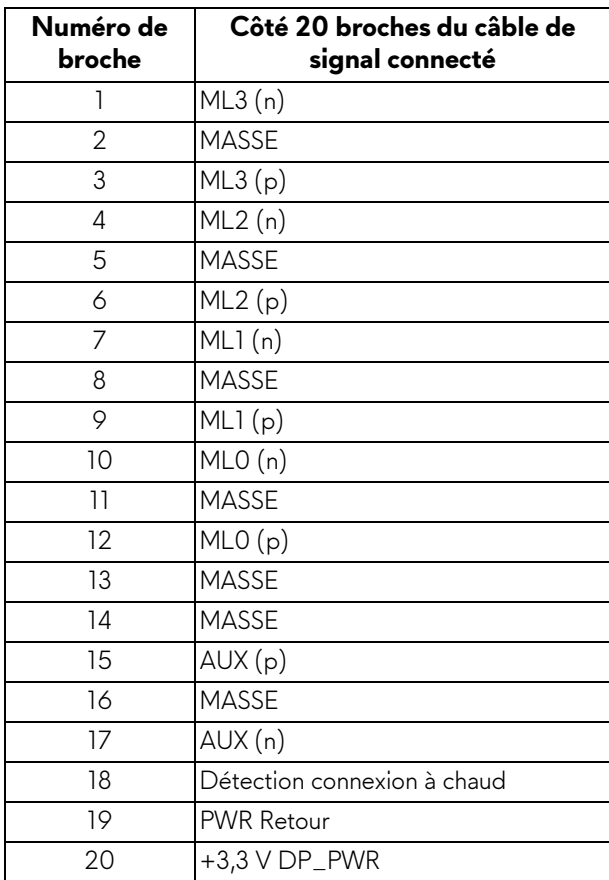

#### **Connecteur HDMI**

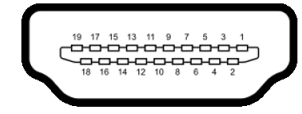

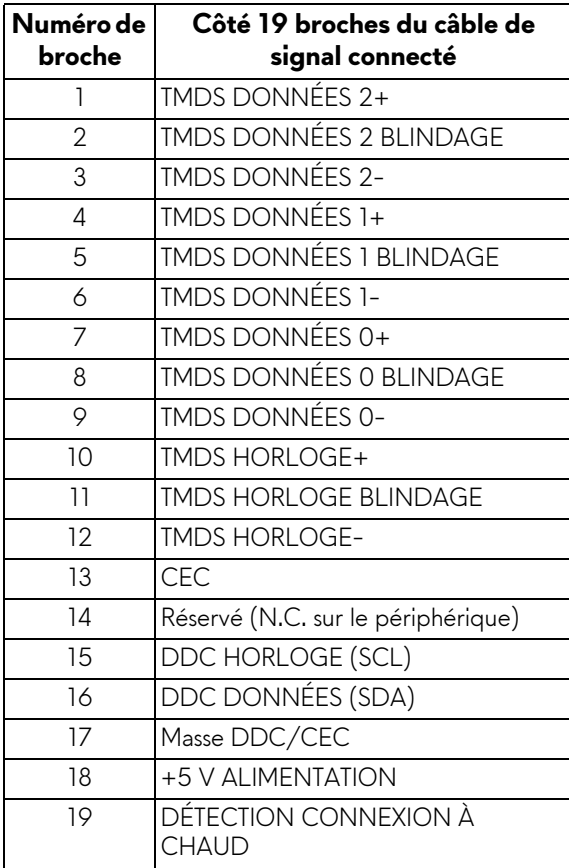

### <span id="page-21-0"></span>**Capacité Plug and Play**

Vous pouvez connecter le moniteur à n'importe système compatible Plug and Play. Le moniteur fournit automatiquement à l'ordinateur ses données d'identification de moniteur étendues (EDID) à l'aide des protocoles de canal de moniteur de données (DDC) pour que le système puisse se configurer automatiquement et optimiser les paramètres du moniteur. La plupart des installations de moniteurs sont automatiques, vous pouvez choisir différents réglages si vous le souhaitez. Pour plus d'informations sur la modification de réglages du moniteur, voir **[Utilisation du moniteur](#page-33-3)**.

### <span id="page-21-1"></span>**Interface Universal Serial Bus (USB)**

Cette section vous donne des informations sur les ports USB qui sont disponibles sur le moniteur.

### **REMARQUE : Ce moniteur est compatible USB 3.0 Super-Speed.**

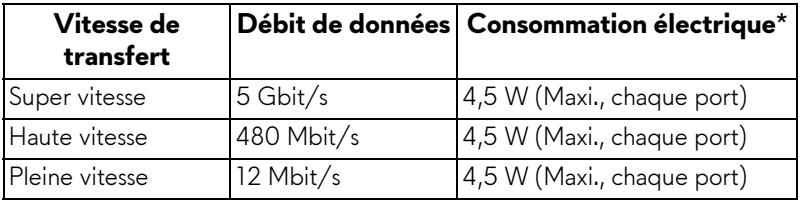

\* Jusqu'à 2 A sur port USB en aval (avec l'icône de batterie SSGI) avec appareils compatibles à la version de charge de batterie ou appareils USB normaux.

#### <span id="page-21-2"></span>**Connecteur USB en amont**

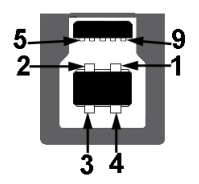

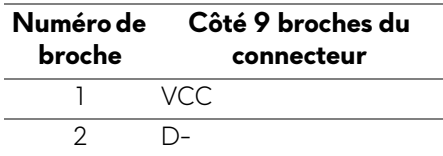

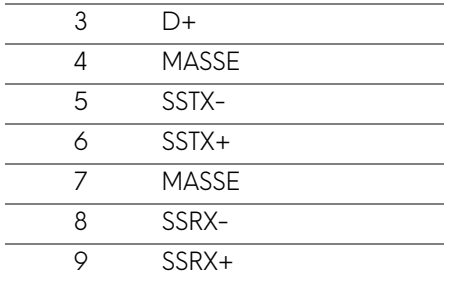

#### <span id="page-22-0"></span>**Connecteur USB en aval**

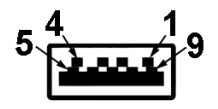

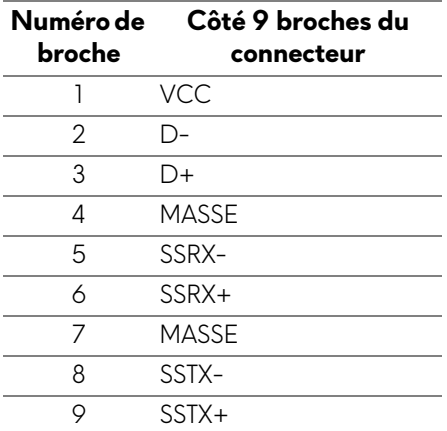

#### <span id="page-22-1"></span>**Ports USB**

- 1 x en amont arrière
- 2 x en aval arrière
- 2 x en aval bas

Port de charge - le port avec l'icône *SS*<sup>c1</sup> prend en charge la capacité de charge jusqu'à 2 A rapide si l'appareil est compatible BC1.2.

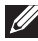

#### **REMARQUE : Fonctionnalité USB 3.0 nécessitant un ordinateur compatible USB 3.0.**

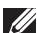

**REMARQUE : Les ports USB du moniteur fonctionnent uniquement lorsque le moniteur est en marche ou en mode d'économie d'énergie. Si vous éteignez le moniteur et que vous le rallumez ensuite, les périphériques attachés peuvent prendre plusieurs secondes avant de reprendre une fonctionnalité normale.**

### <span id="page-23-0"></span>**Politique de qualité relative aux pixels des moniteurs LCD**

Pendant le processus de fabrication du moniteur LCD, il n'est pas inhabituel qu'un ou plusieurs pixels se figent dans un état fixe, ce qui est difficilement visible et n'affecte pas la qualité de l'affichage ni son utilisabilité. Pour plus d'informations sur la Qualité des moniteurs Dell et la Politique sur les pixels, voir **<www.dell.com/support/monitors>**.

### <span id="page-23-1"></span>**Lignes directrices relatives à la maintenance**

#### <span id="page-23-2"></span>**Nettoyer votre moniteur**

**AVERTISSEMENT : Lisez et suivez les [Consignes de sécurité](#page-66-4) avant de nettoyer le moniteur.**

#### **MISE EN GARDE : Avant de nettoyer le moniteur, débranchez son câble d'alimentation de la prise murale.**

Pour les meilleures pratiques, suivez les instructions dans la liste ci-dessous pendant le déballage, le nettoyage ou la manipulation de votre moniteur :

- Pour nettoyer votre écran antistatique, humidifiez légèrement un chiffon doux et propre avec de l'eau. Si possible, utilisez un tissu de nettoyage spécial pour les écrans ou une solution adaptée au revêtement antistatique. Ne pas utiliser de produits à base de benzène, un diluant, de l'ammoniaque, des nettoyants abrasifs ou des produits à base d'air comprimé.
- Utilisez un chiffon légèrement humidifié et tiède pour nettoyer le moniteur. Évitez d'utiliser toutes sortes de détergents car certains peuvent laisser un film trouble sur le moniteur.
- Si vous remarquez la présence de poudres blanches lors du déballage de votre moniteur, éliminez-les à l'aide d'un chiffon.
- Manipulez votre moniteur avec soin car les plastiques de couleur foncée peuvent rayer et laisser des marques de rayures blanches plus facilement que les moniteurs de couleur claire.
- Pour aider à conserver la meilleure qualité d'image sur votre moniteur, utilisez un écran de veille qui change dynamiquement et éteignez votre moniteur lorsque vous ne l'utilisez pas.

## <span id="page-24-0"></span>**Installer le Moniteur**

### <span id="page-24-1"></span>**Fixer le pied**

- **REMARQUE : Le pied n'est pas installé en usine.**
- **REMARQUE : Les instructions suivantes sont applicables uniquement pour le pied qui a été livré avec votre moniteur. Si vous fixez un pied que vous avez acheté d'une autre source, suivez les instructions d'installation fournies avec le pied.**
- **AVERTISSEMENT : Les étapes suivantes sont importantes pour protéger votre écran courbé. Suivez bien les instructions ci-dessous pour terminer l'installation.**
	- **1.** Retirez la colonne du pied et la base du pied du coussin de l'emballage.

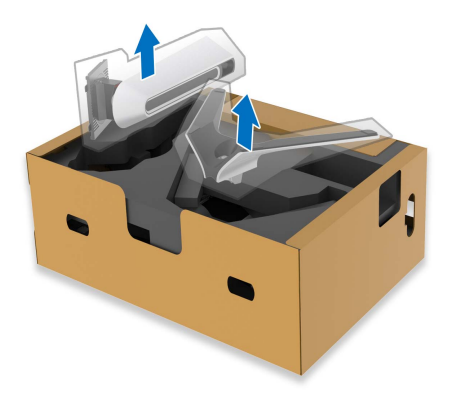

- **2.** Alignez et placez la colonne du pied sur la base du pied.
- **3.** Ouvrez la poignée de la vis située au bas de la base du pied et faites-la tourner dans le sens horaire pour fixer l'ensemble du pied.
- **4.** Fermez la poignée de la vis.

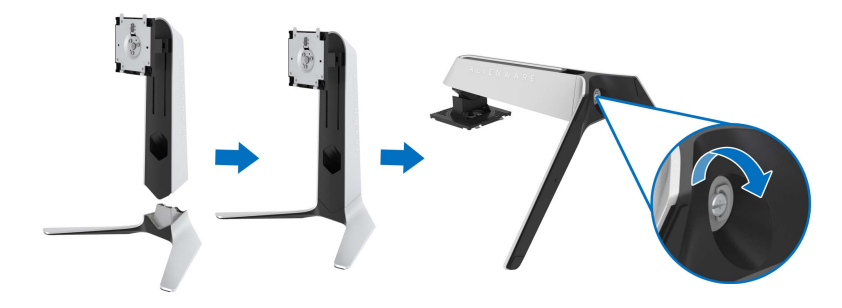

**5.** Ouvrez le couvercle de protection du moniteur pour accéder à la fente VESA du moniteur.

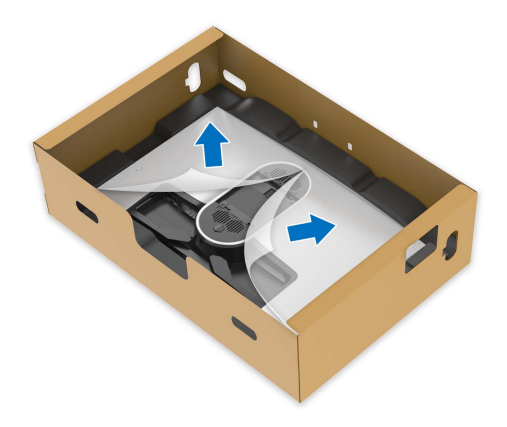

**6.** Faites glisser les onglets de la colonne du pied dans les fentes du capot arrière de l'écran et abaissez l'ensemble du pied pour l'enclencher en place.

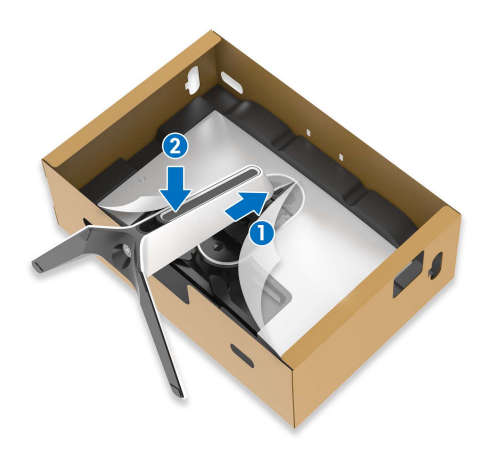

**7.** Tenez la colonne du pied et soulevez le moniteur avec précaution, puis placez-le sur une surface plane.

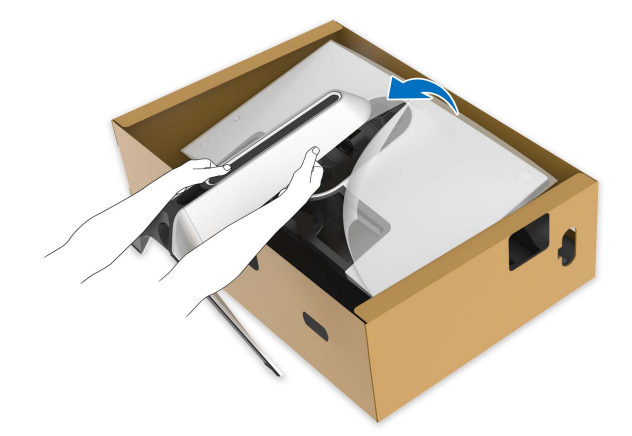

- **AVERTISSEMENT : Tenez fermement la colonne du pied lorsque vous soulevez le moniteur pour éviter tout dommage accidentel.**
	- **8.** Soulevez le couvercle de protection du moniteur.

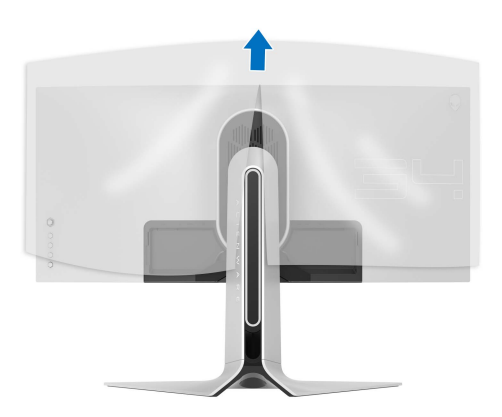

- **9.** Faites passer le câble d'alimentation dans le connecteur de gestion des câbles du pied et dans le clip de gestion des câbles situé à l'arrière de l'écran.
- **10.**Connectez le câble d'alimentation au moniteur.

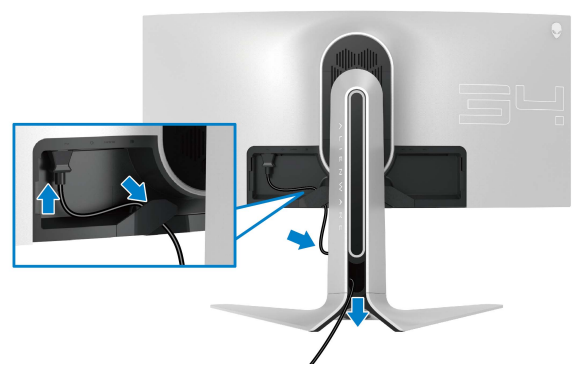

- **11.** Connectez les câbles nécessaires au moniteur :
- Câble HDMI (en option, câble non inclus)
- Câble DisplayPort ou câble mini-DisplayPort à DisplayPort
- Câble USB en amont
- Câbles USB en aval (en option, câbles non inclus)

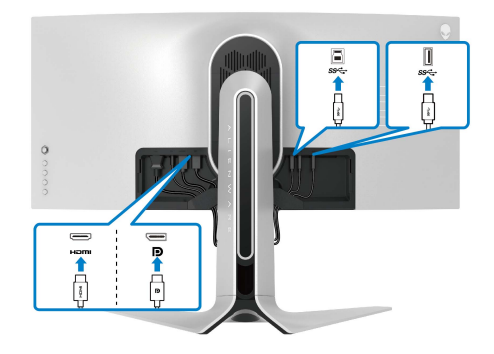

**12.** Faites passer les câbles par l'orifice de gestion des câbles sur la colonne du pied.

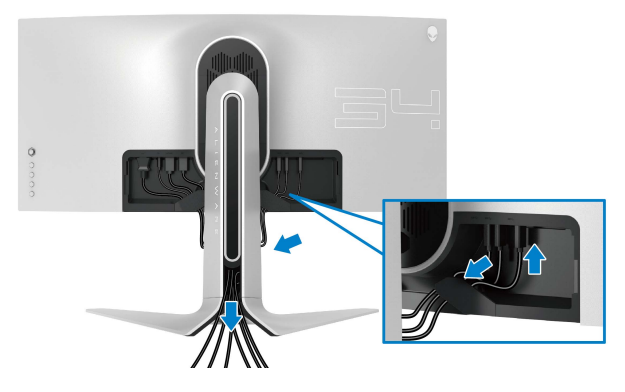

- **REMARQUE : Acheminez chaque câble de manière soignée afin que les câbles soient organisés avant que le couvercle E/S ne soit fixé.**
- **AVERTISSEMENT : Ne branchez pas le câble d'alimentation à la prise secteur et ne mettez pas le moniteur sous tension avant d'y être invité.**
	- **13.** Faites glisser les onglets du couvercle E/S dans les fentes du capot arrière de l'écran jusqu'à ce qu'il s'enclenche.

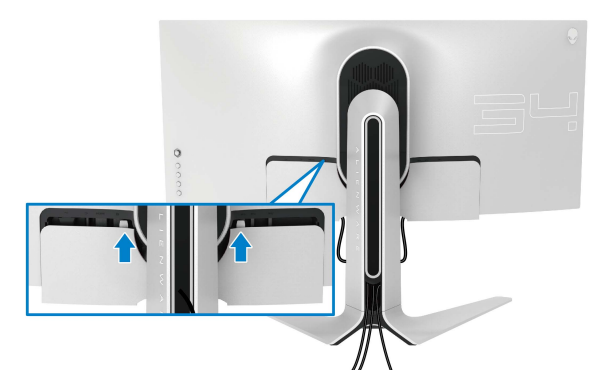

**REMARQUE : Veillez à ce que tous les câbles passent à travers le couvercle E/S et l'orifice de rangement des câbles sur la colonne du pied.**

### <span id="page-29-0"></span>**Connexion de l'ordinateur**

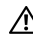

**MISE EN GARDE : Avant de débuter quelque procédure que ce soit de cette section, suivez les [Consignes de sécurité.](#page-66-4)**

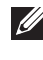

**REMARQUE : Ne connectez pas tous les câbles à l'ordinateur en même temps.**

#### **REMARQUE : Les images sont à des seules fins d'illustration. L'aspect de l'ordinateur peut varier.**

Pour connecter votre moniteur sur l'ordinateur :

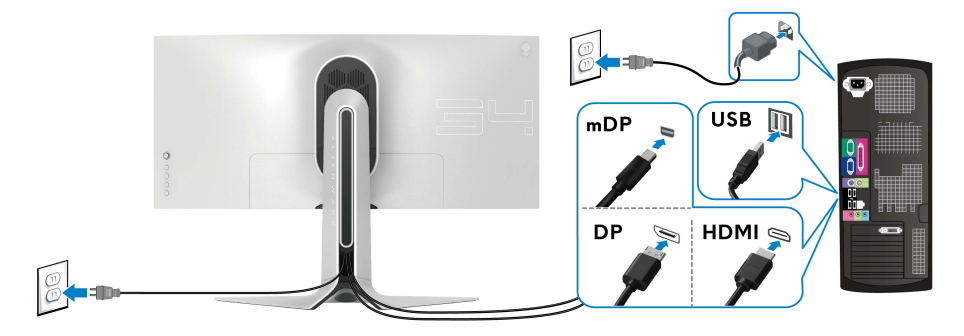

- **1.** Connectez l'autre extrémité du câble DisplayPort (ou mini-DisplayPort à DisplayPort) ou HDMI à votre ordinateur.
- **2.** Connectez l'autre extrémité du câble USB 3.0 en amont à un port USB 3.0 approprié de votre ordinateur.
- **3.** Connectez les périphériques USB 3.0 aux ports USB 3.0 en aval du moniteur.
- **4.** Branchez les câbles d'alimentation pour votre ordinateur et pour le moniteur sur une prise secteur.
- **5.** Allumez le moniteur et l'ordinateur.

Si votre moniteur affiche une image, l'installation est terminée. Si aucune image ne s'affiche, voir **[Problèmes spécifiques à l'interface Universal](#page-64-1)  [Serial Bus \(USB\)](#page-64-1)**.

### <span id="page-30-0"></span>**Enlever le pied du moniteur**

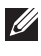

**REMARQUE : Pour éviter les rayures sur l'écran en enlevant le pied, assurez-vous que le moniteur est placé sur une surface nette.**

**REMARQUE : Les instructions suivantes sont applicables uniquement pour fixer le pied qui a été livré avec votre moniteur. Si vous fixez un pied que vous avez acheté d'une autre source, suivez les instructions d'installation fournies avec le pied.**

Pour enlever le pied :

- **1.** Éteignez le moniteur.
- **2.** Déconnectez les câbles de l'ordinateur.
- **3.** Placez le moniteur sur un chiffon mou ou un coussin.
- **4.** Faites glisser avec précaution et retirez le couvercle E/S du moniteur.

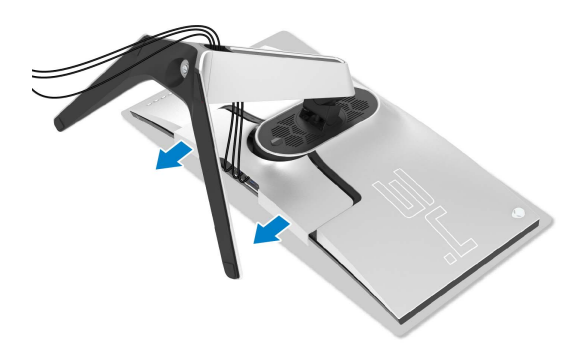

**5.** Déconnectez les câbles du moniteur et faites les sortir à travers l'orifice de rangement des câbles sur la colonne du pied.

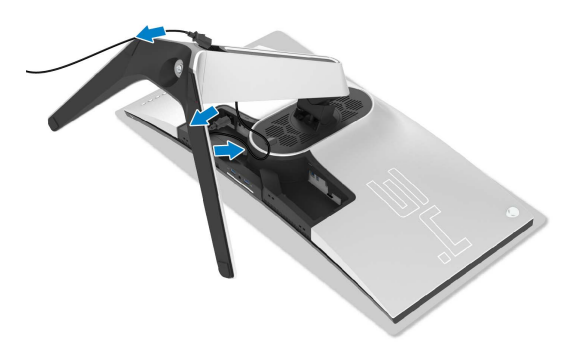

**6.** Appuyez sur le bouton de dégagement du pied et maintenez-le enfoncé.

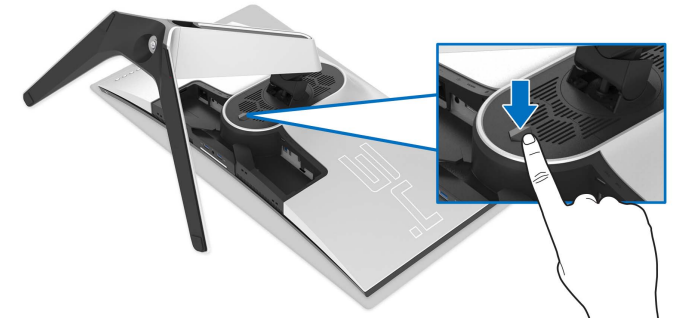

**7.** Soulevez le pied et retirez-le du moniteur.

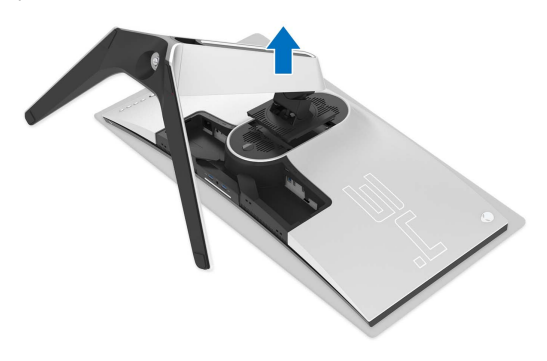

### <span id="page-32-0"></span>**Montage mural VESA (en option)**

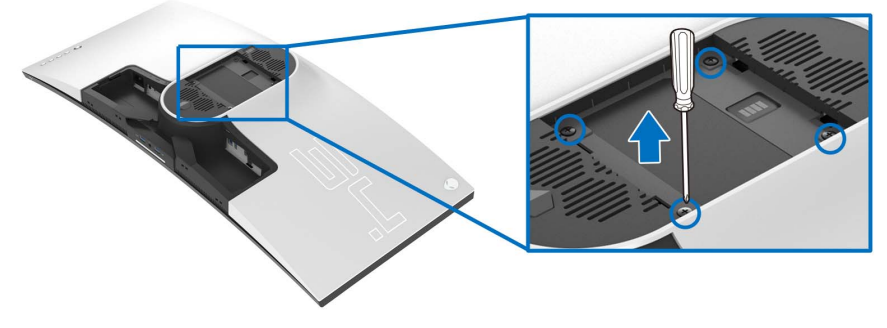

(Dimensions de vis : M4 x 10 mm)

Consultez les instructions accompagnant le kit de montage mural compatible VESA.

- **1.** Poser le panneau du moniteur sur un chiffon doux ou un coussin sur une surface à la fois bien plate et stable.
- **2.** Enlevez le pied du moniteur. (Voir **[Enlever le pied du moniteur](#page-30-0)**.)
- **3.** À l'aide d'un tournevis cruciforme, enlever les quatre vis de fixation du couvercle en plastique.
- **4.** Monter la patte de fixation du kit de montage mural sur le moniteur.
- **5.** Montez le moniteur sur le mur. Pour plus d'informations, voir la documentation fournie avec le kit de montage mural.
- **REMARQUE : À utiliser uniquement avec une patte de montage mural conforme à la norme UL Listed disposant d'une capacité de charge minimale de 27,2 kg.**

## <span id="page-33-3"></span><span id="page-33-0"></span>**Utilisation du moniteur**

### <span id="page-33-1"></span>**Allumer le moniteur**

Appuyez le bouton d'alimentation pour allumer le moniteur.

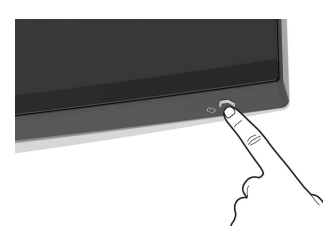

### <span id="page-33-2"></span>**Utiliser la manette de contrôle**

Utilisez la manette de contrôle à l'arrière du moniteur pour effectuer les ajustements au menu OSD.

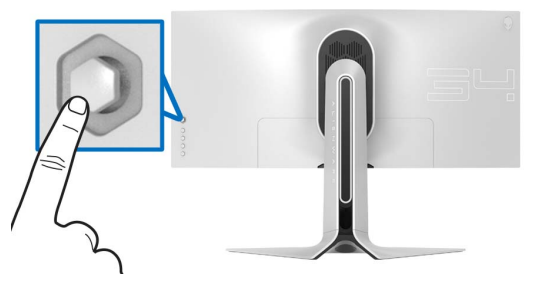

- **1.** Appuyez sur le bouton de la manette pour lancer le menu principal OSD.
- **2.** Déplacez la manette vers le haut/bas et la gauche/droite pour basculer entre les options.
- **3.** Appuyez à nouveau sur le bouton de la manette pour confirmer les réglages et quitter.

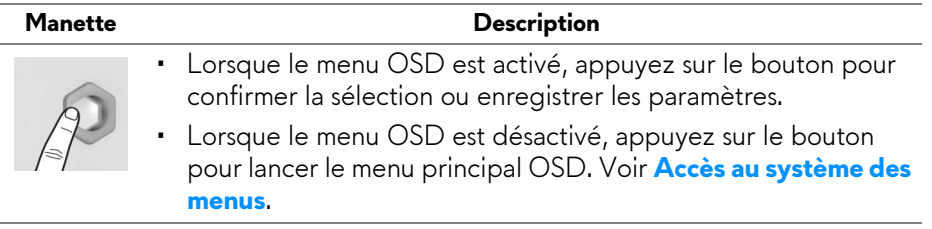

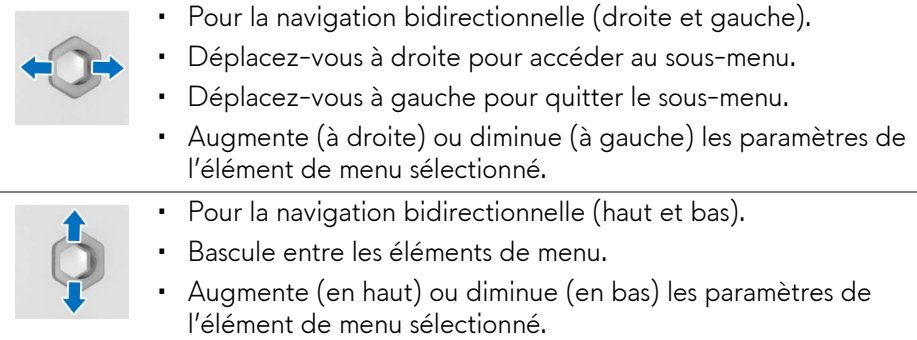

### <span id="page-34-0"></span>**Utiliser les boutons du panneau arrière**

Utilisez les boutons de commande à l'arrière du moniteur pour accéder au menu OSD et aux touches de raccourci.

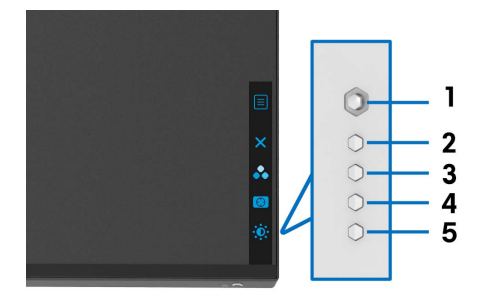

Le tableau suivant décrit les boutons du panneau arrière :

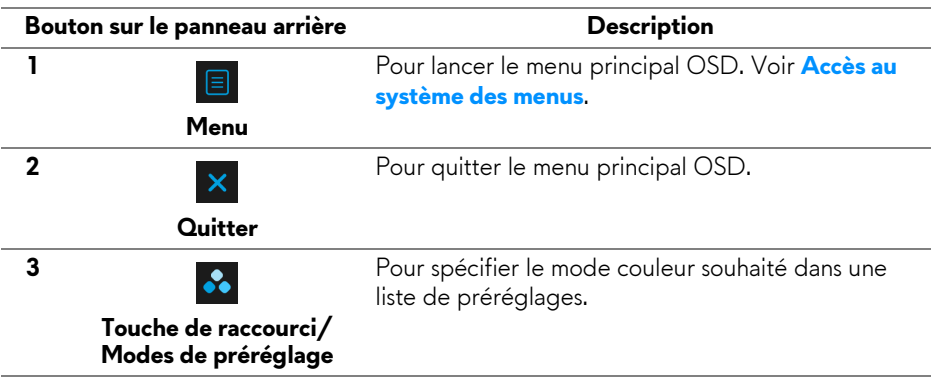

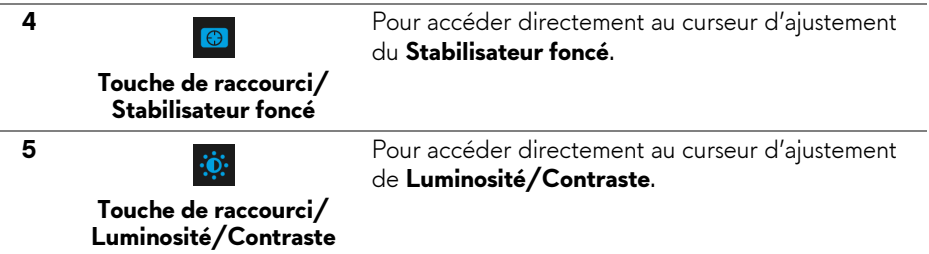

Lorsque vous appuyez sur l'un de ces boutons (y compris le bouton de la manette), la barre d'état de l'OSD apparaît pour vous informer des paramètres actuels de certaines fonctions OSD.

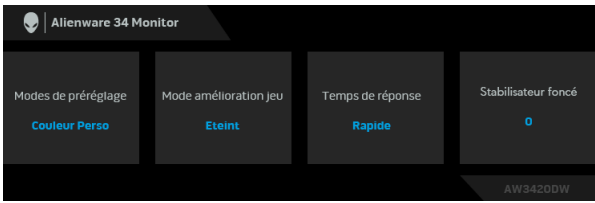

### <span id="page-35-0"></span>**Utilisation du menu d'affichage à l'écran (OSD)**

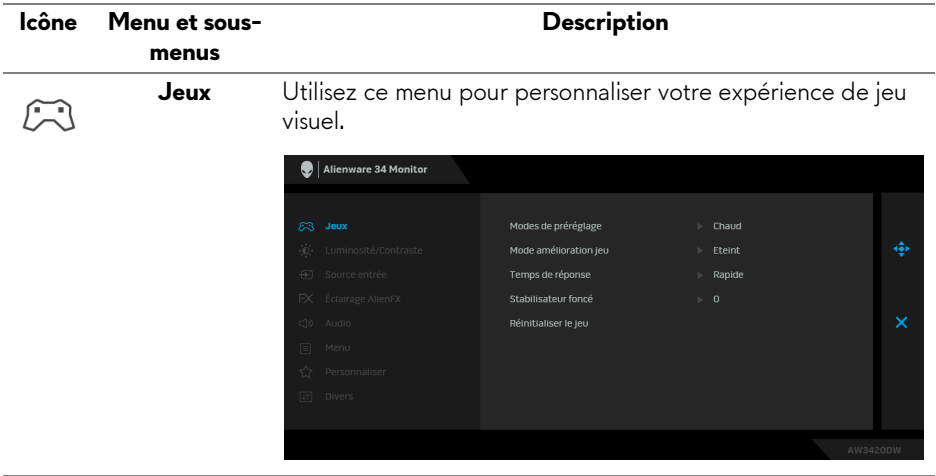

#### <span id="page-35-1"></span>**Accès au système des menus**

#### **Modes de préréglage**

Permet de choisir parmi différents modes de couleurs préréglés.

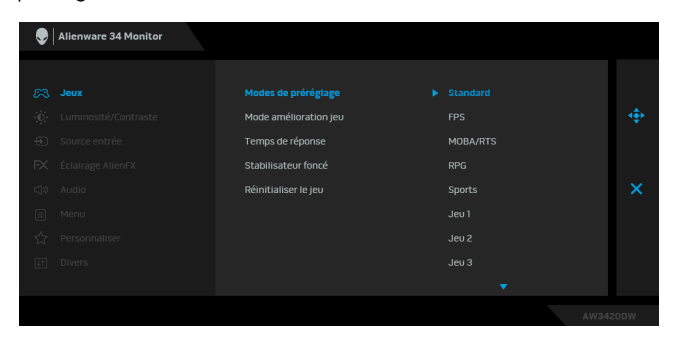

- **Standard** : Charge les réglages par défaut du moniteur. C'est le mode de préréglage par défaut.
- **FPS** : Charge les paramètres de couleur idéaux pour les jeux de tir subjectif (FPS).
- **MOBA/RTS** : Charge les paramètres de couleur idéaux pour les jeux d'arène de bataille en ligne multijoueur (MOBA) et de Stratégie en temps-réel (RTS).
- **RPG** : Charge les paramètres de couleur idéaux pour les jeux de rôle (RPG).
- **Sports** : Charge les paramètres de couleur idéaux pour les jeux de sports.
- **Jeu 1/Jeu 2/Jeu 3** : Permet de personnaliser les paramètres de couleur pour vos besoins de jeu.
- **ComfortView** : Diminue le niveau de la lumière bleue émise par l'écran pour rendre la visualisation plus confortable pour vos yeux.

**MISE EN GARDE : Les effets à long terme possibles de l'émission de lumière bleue du moniteur peuvent causer des blessures, comme la fatigue oculaire, la fatigue oculaire numérique ou des dommages aux yeux. Utiliser le moniteur pendant de longues périodes peut également causer des douleurs dans certaines parties du corps comme le cou, les bras, le dos et les épaules.** Pour réduire le risque de fatigue oculaire et de douleur au cou/bras/dos/épaules lors de l'utilisation du moniteur pendant de longues périodes, nous vous conseillons de :

- 1. Réglez la distance de l'écran entre 20 et 28 pouces (50 - 70 cm) de vos yeux.
- 2. Clignez fréquemment pour humecter vos yeux ou mouillez vos yeux avec de l'eau après une utilisation prolongée du moniteur.
- 3. Faire des pauses régulières et fréquentes pendant 20 minutes toutes les deux heures.
- 4. Détourner le regard de votre moniteur et regarder un objet lointain à 20 pieds de distance pendant au moins 20 secondes pendant les pauses.
- 5. Effectuer des étirements pour soulager la tension dans le cou, les bras, le dos et les épaules pendant les pauses.
- **Chaud** : Présente les couleurs à des températures de couleur plus basses. L'écran affiche des teintes plus chaudes avec des tons rouges/jaunes.
- **Froid** : Présente les couleurs à des températures de couleur plus élevées. L'écran affiche des teintes plus froides avec des tons bleus.
- **Couleur Perso** : Permet de paramétrer manuellement les couleurs. Utilisez la manette pour régler les valeurs des trois couleurs (rouge, vert, bleu) et définir les modes de préréglage des couleurs personnalisés.

La fonctionnalité offre trois fonctions disponibles pour améliorer votre expérience de jeu.

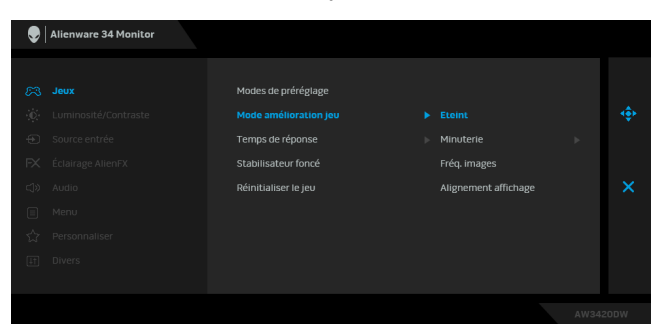

#### • **Éteint**

**Mode amélioration jeu**

> Sélectionnez pour désactiver les fonctions sous **Mode amélioration jeu**.

#### • **Minuterie**

Permet de désactiver ou d'activer la minuterie en haut à gauche de l'écran. La minuterie montre le temps écoulé depuis le début du jeu. Sélectionnez une option dans la liste d'intervalle de temps pour vous tenir au courant du temps restant.

#### • **Fréq. images**

Sélectionner **Sur** vous permet d'afficher les images par seconde actuelles lorsque vous jouez. Plus la fréquence est élevée, plus le mouvement est fluide.

#### • **Alignement affichage**

Activez la fonction afin d'assurer l'alignement parfait du contenu de la vidéo à partir d'écrans multiples.

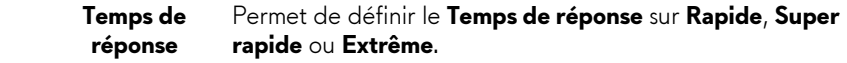

#### **Stabilisateur foncé**

La fonctionnalité améliore la visibilité dans les scénarios de jeux sombres. Plus la valeur est élevée (entre 0 et 3), meilleure est la visibilité dans la zone sombre de l'image de l'affichage.

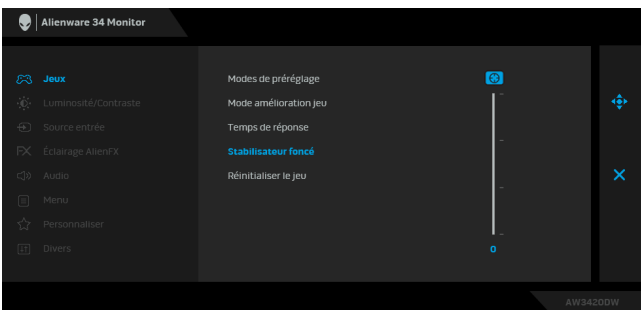

<span id="page-39-0"></span>**Réinitialiser le**  Rétablit tous les paramètres sous le menu **Jeux** aux valeurs **jeu** d'usine. **Luminosité/** Utilisez ce menu pour activer la fonction de réglage de **Contraste Luminosité/Contraste**. Alienware 34 Monitor Luminosité/Contra **Luminosité** La **Luminosité** permet de régler la luminance du rétroéclairage. Déplacez la manette vers le haut pour augmenter le niveau de luminosité ou vers le bas pour le diminuer (min. 0 / max. 100).

**Contraste** Réglez la **Luminosité** au préalable, puis le **Contraste** uniquement si un réglage supplémentaire s'impose. Déplacez la manette vers le haut pour augmenter le niveau de contraste ou vers le bas pour le diminuer (min. 0 / max. 100). La fonction de réglage du **Contraste** permet de régler le rapport des brillances entre parties sombres et claires de l'image sur l'écran.

<span id="page-40-0"></span>**Source entrée** Utiliser le menu **Source entrée** pour effectuer une sélection  $\bigoplus$ entre les différents signaux vidéo pouvant être connectés au moniteur. Alienware 34 Monitor  $\overline{D}$  $\blacktriangleright$  HDMI **DP** Sélectionnez l'entrée **DP** en cas d'utilisation du connecteur DisplayPort (DP). Appuyez le bouton de la manette pour confirmer la sélection. **HDMI** Sélectionnez l'entrée **HDMI** en cas d'utilisation du connecteur HDMI. Appuyez le bouton de la manette pour confirmer la sélection.

### <span id="page-41-0"></span>**Éclairage AlienFX**

 $FX$ 

Utilisez ce menu pour ajuster les paramètres de l'éclairage LED du bouton d'alimentation, du logo Alienware, des lumières bas en bas du moniteur et de la bande lumineuse sur le pied.

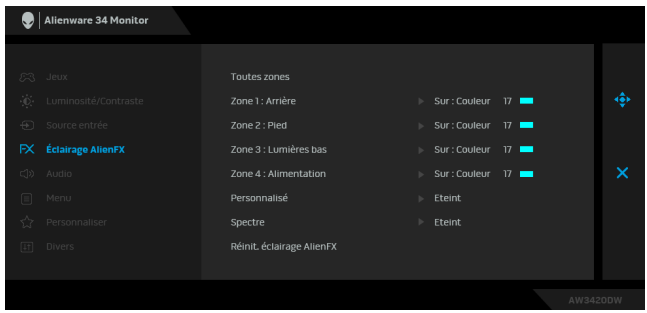

Avant d'effectuer des réglages, sélectionnez une ou toutes ces 4 zones à partir des sous-menus. L'illustration ci-dessous indique les zones d'éclairage.

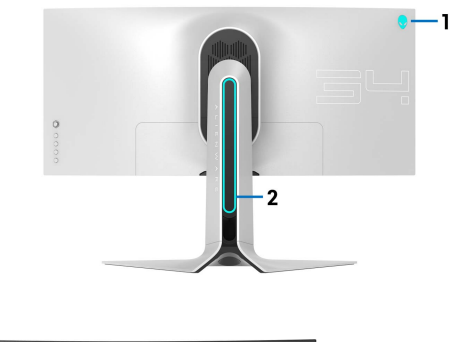

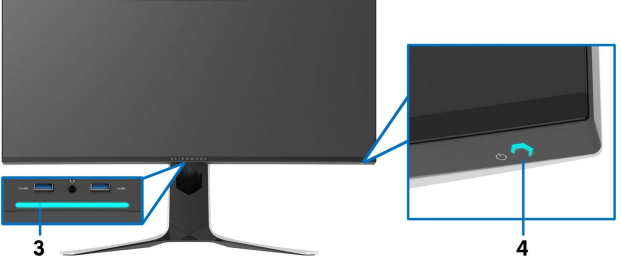

**Toutes zones** Pour spécifier une couleur d'éclairage LED pour la zone sélectionnée, sélectionnez **Sur** et déplacez la manette pour **Zone 1 : Arrière** mettre en surbrillance l'option **Couleur Perso**. **Zone 2 : Pied** Alienware 34 Monitor **Zone 3 : Lumières bas Zone 4 : Alimentation** $FX$  Éclairage AlienFX Zone 3 : Lumières has Couleur Perso 17 Zone 4 : Alimentation Personnalisé Spectre

> Ensuite, vous pouvez faire une sélection parmi 20 couleurs disponibles en déplaçant la manette vers le haut ou le bas.

Réinit. éclairage AlienFX

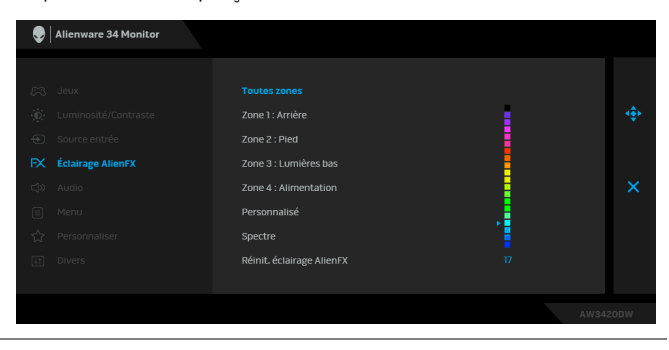

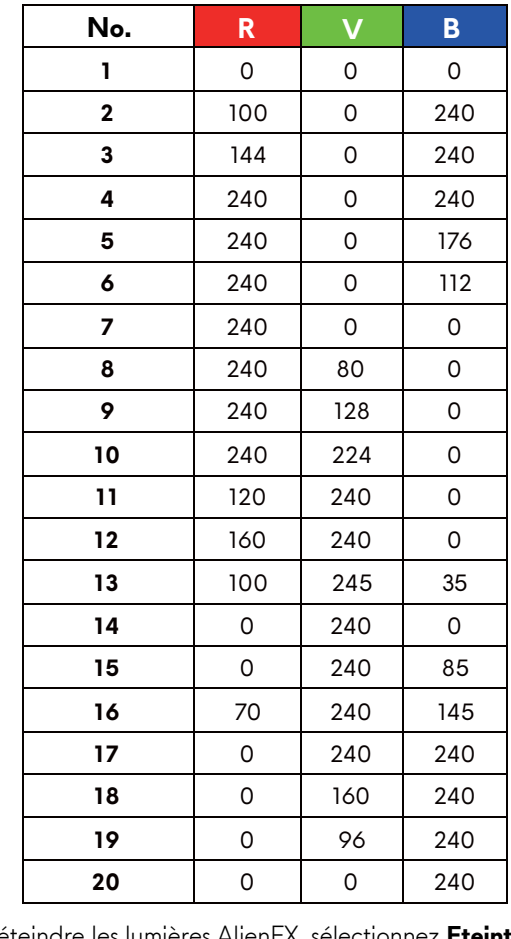

Le tableau suivant représente le numéro de couleur et les codes RVB utilisés pour les 20 couleurs des LED.

Pour éteindre les lumières AlienFX, sélectionnez **Eteint**.

**REMARQUE :** Ces fonctions sont disponibles uniquement quand **Spectre** est désactivé.

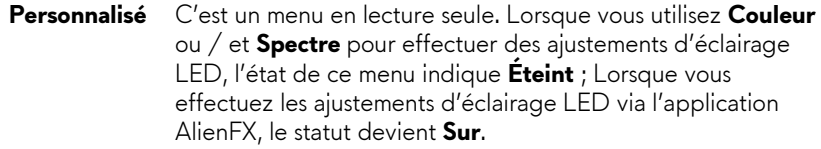

<span id="page-44-0"></span>**Spectre** Quand vous sélectionnez **Sur**, les lumières AlienFX des 4 zones brillent et changent de couleur en séquence du spectre de couleurs : rouge, orange, jaune, vert, bleu, indigo et violet.

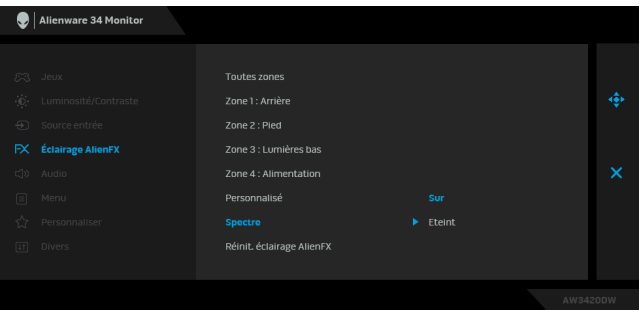

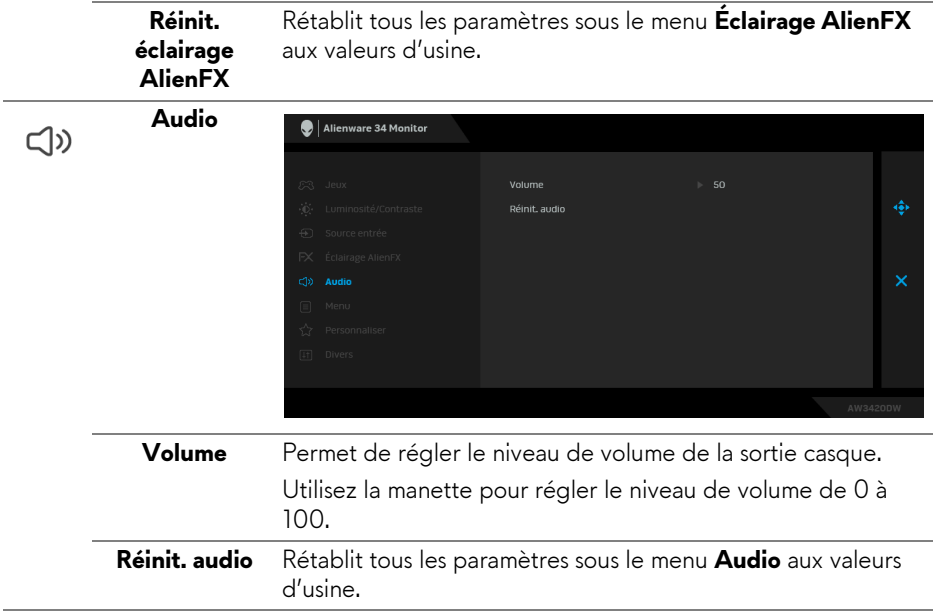

目

**Menu** Sélectionnez cette option pour régler les paramètres de l'OSD, comme la langue affichée, la durée pendant laquelle le menu reste affiché à l'écran, etc.

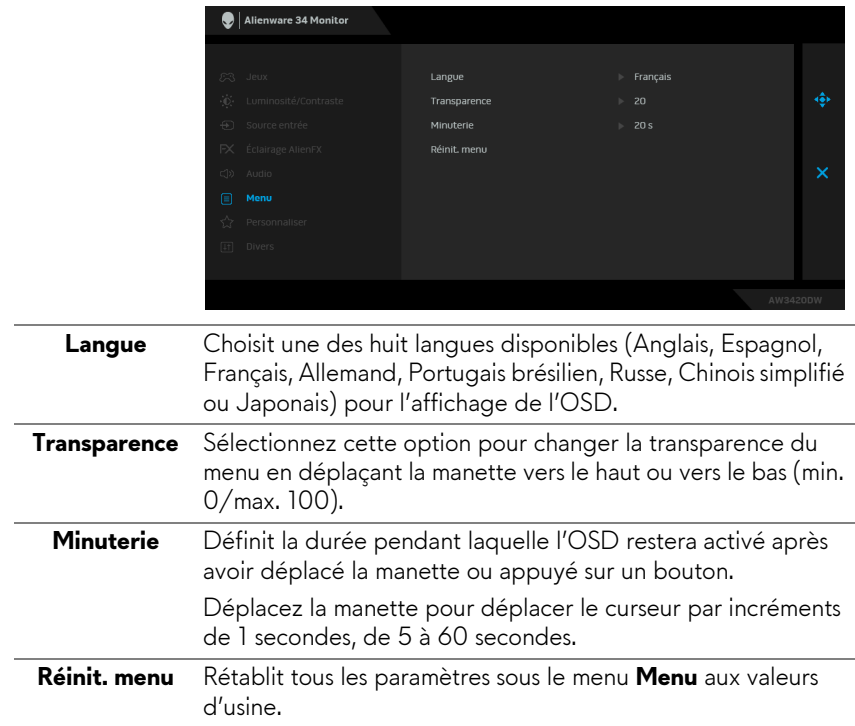

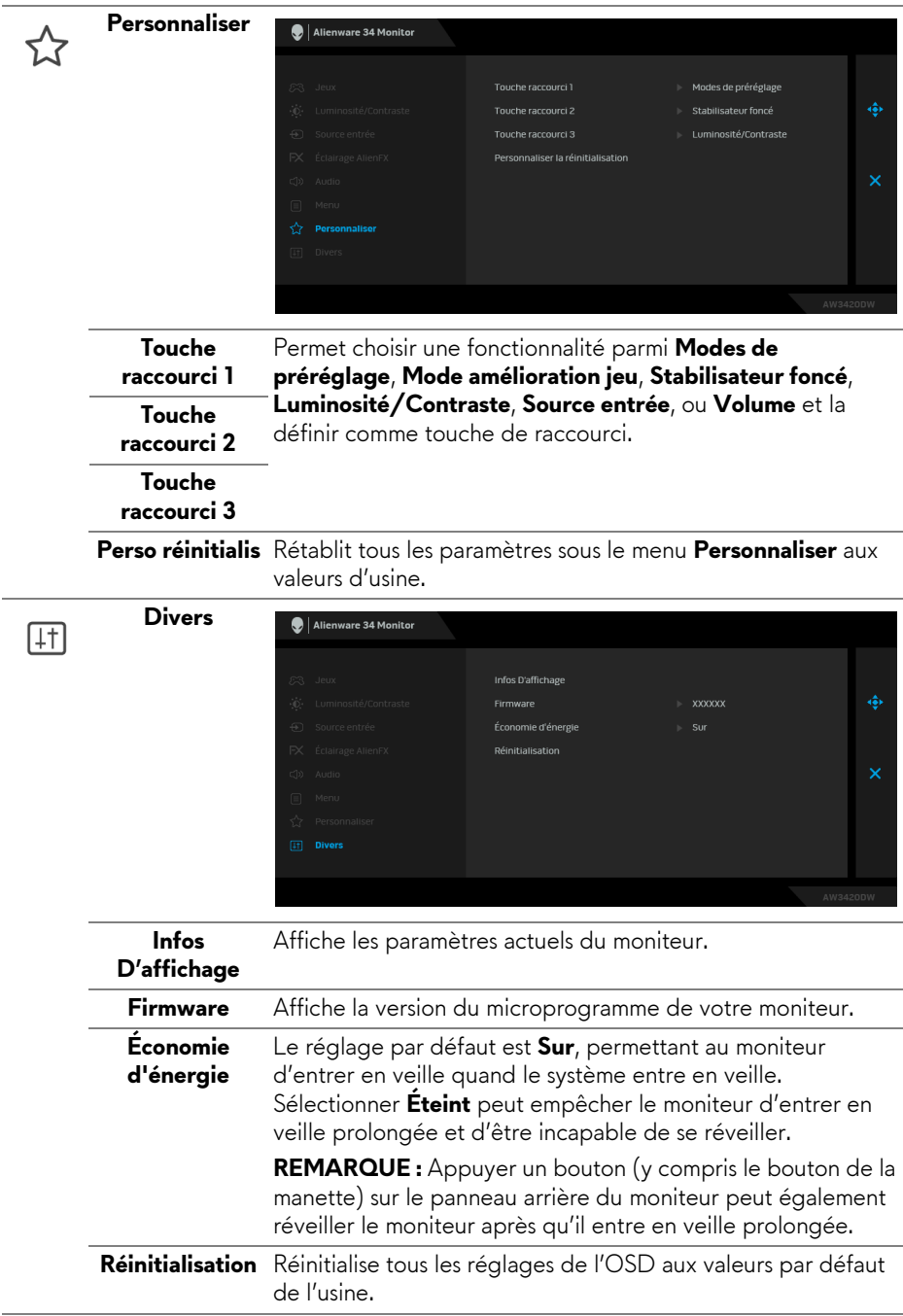

#### <span id="page-47-0"></span>**Messages d'avertissement OSD**

Lorsque le moniteur entre en mode **Économie d'énergie**, le message suivant s'affiche :

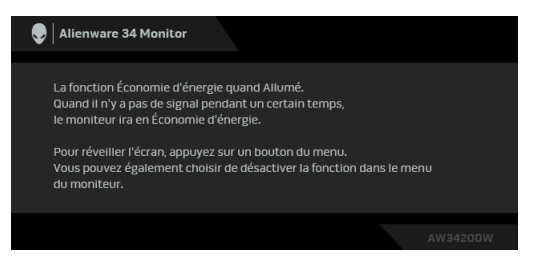

Quand **Réinitialisation** est sélectionné, le message suivant apparaît :

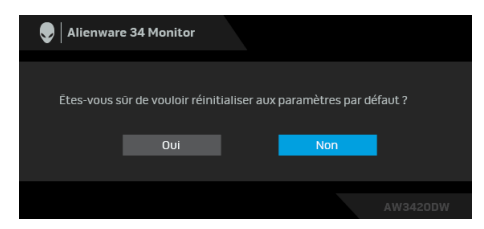

Voir **[Dépannage](#page-59-2)** pour plus d'informations.

### <span id="page-47-1"></span>**Réglage de la résolution maximale**

Pour régler le moniteur sur la résolution maximale :

Sous Windows 7, Windows 8 et Windows 8.1 :

- **1.** Pour Windows 8 et Windows 8.1 seulement, sélectionnez la vignette Bureau pour passer au bureau classique.
- **2.** Faites un clic-droit sur le bureau et sélectionnez **Résolution d'écran**.
- **3.** Cliquez sur la Liste déroulante de la Résolution d'écran et sélectionnez **3440 x 1440**.
- **4.** Cliquez sur **OK**.

Sous Windows 10 :

- **1.** Faites un clic-droit sur le bureau et cliquez sur **Paramètres d'affichage**.
- **2.** Cliquez sur **Paramètres d'affichage avancés**.
- **3.** Cliquez sur la liste déroulante de **Résolution** et sélectionnez **3440 x 1440**.
- **4.** Cliquez sur **Appliquer**.

Si vous ne voyez pas l'option 3440 x 1440, vous avez peut-être besoin de mettre à jour votre pilote graphique. Selon votre ordinateur, menez à bien l'une des procédures suivantes :

Si vous avez un ordinateur de bureau ou portable Dell :

• Allez sur **[www.dell.com/support](http://www.dell.com/support)**, saisissez votre tag de service et téléchargez le dernier pilote pour votre carte graphique.

Si vous utilisez un ordinateur d'une marque autre que Dell (portable ou de bureau) :

- Allez sur le site de support de votre ordinateur et téléchargez les derniers pilotes graphiques.
- Allez sur le site de support de votre carte et téléchargez les derniers pilotes graphiques.

### <span id="page-48-0"></span>**À l'aide de l'inclinaison, du pivotement et du déploiement vertical**

**REMARQUE : Les instructions suivantes sont applicables uniquement pour fixer le pied qui a été livré avec votre moniteur. Si vous fixez un pied que vous avez acheté d'une autre source, suivez les instructions d'installation fournies avec le pied.**

#### <span id="page-48-1"></span>**Extension d'inclinaison et de pivotement**

Avec le pied fixé au moniteur, vous pouvez incliner et faire pivoter le moniteur pour l'angle de vision le plus confortable.

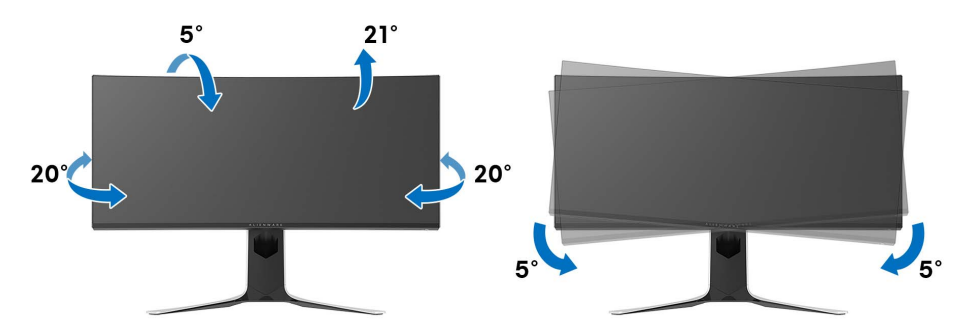

**REMARQUE : Le pied n'est pas installé en usine.**

**REMARQUE : L'angle d'inclinaison de ce moniteur est compris entre -5° et +5°, ce qui ne permet pas les mouvements de pivotement.**

<span id="page-49-0"></span>**Extension verticale**

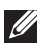

**REMARQUE : Le pied se déploie verticalement jusqu'à 130 mm. Les figures ci-dessous illustrent comment déployer le pied verticalement.**

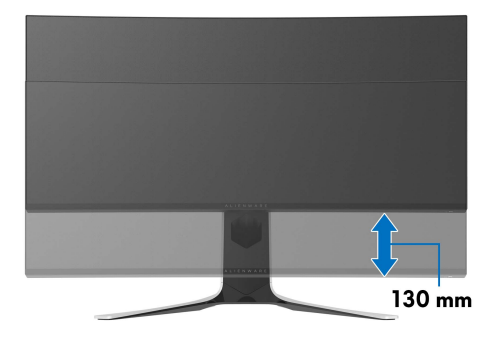

## <span id="page-50-0"></span>**Utiliser l'application AlienFX**

Vous pouvez configurer les effets d'éclairage LED sur plusieurs zones distinctes de votre moniteur Alienware via AlienFX dans AWCC (Alienware Command Center).

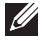

**REMARQUE : Si vous avez un ordinateur de bureau ou ordinateur portable Alienware Gaming, vous pouvez accéder directement à AWCC pour contrôler les éclairages.** 

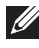

**REMARQUE : Pour plus d'informations, voir l'aide en ligne d'Alienware Command Center.**

### <span id="page-50-1"></span>**Conditions préalables**

Avant d'installer AWCC sur un système non-Alienware :

- Assurez-vous que le système d'exploitation de votre ordinateur est Windows 10 R3 ou ultérieur.
- Assurez-vous que votre connexion Internet est active.
- Assurez-vous que le câble USB fourni est connecté au moniteur Alienware et à l'ordinateur.

### <span id="page-50-2"></span>**Installer AWCC via Windows Update**

- **1.** L'application AWCC est téléchargée et sera automatiquement installée. L'installation prend quelques minutes.
- **2.** Accédez au dossier du programme pour vous assurer que l'installation est réussie. Vous pouvez également trouver l'application AWCC dans le menu **Démarrer**.
- **3.** Lancez AWCC et procédez comme suit pour télécharger les composants logiciels supplémentaires :
- Dans la fenêtre **Paramètres**, cliquez sur **Windows Update**, puis sur **Rechercher les mises à jour** pour vérifier la progression de la mise à jour du pilote Alienware.
- Si la mise à jour du pilote ne répond pas sur votre ordinateur, installez AWCC depuis le site Web Support Dell.

### <span id="page-50-3"></span>**Installer AWCC depuis le site Web Support Dell**

- **1.** Téléchargez la dernière version des éléments suivants sur le site **[www.dell.com/support/drivers](http://www.dell.com/support/monitors)**.
- Alienware Command Center
- Alienware AW3420DW Monitor
- **2.** Naviguez jusqu'au dossier dans lequel vous avez enregistré les fichiers d'installation.
- **3.** Double-cliquez sur le fichier d'installation et suivez les instructions à l'écran pour terminer l'installation.

### <span id="page-51-0"></span>**Naviguer dans la fenêtre AlienFX**

Avec Alienware Command Center, AlienFX vous permet de contrôler les couleurs d'éclairage DEL et les effets de transition pour votre moniteur Alienware.

Dans l'écran d'accueil AWCC, cliquez sur **FX** dans la barre de menus supérieure pour accéder à l'écran d'accueil d'AlienFX.

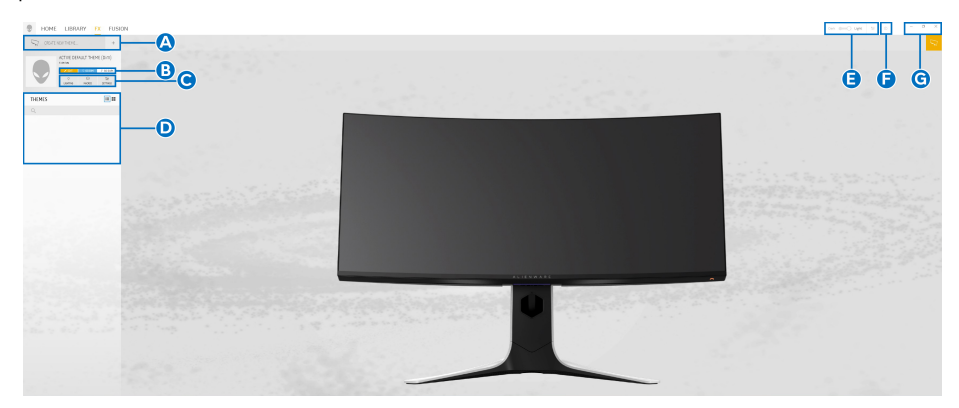

Le tableau suivant décrit les fonctions et fonctionnalités de l'écran d'accueil :

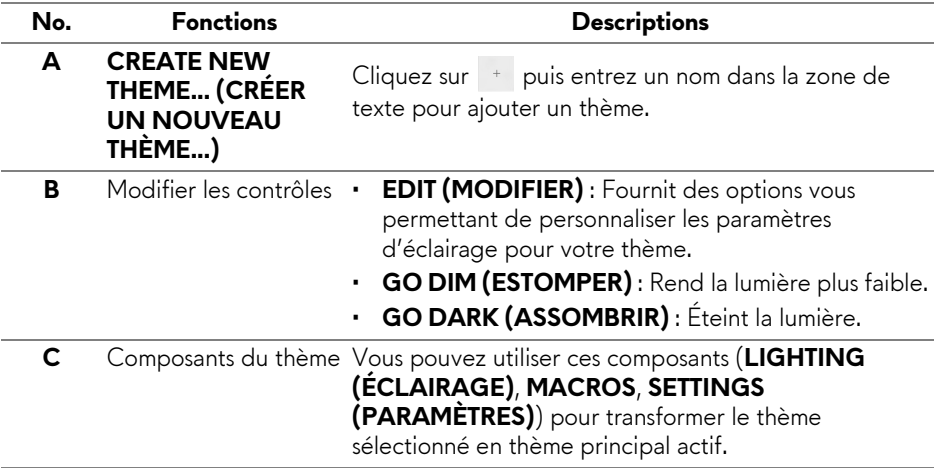

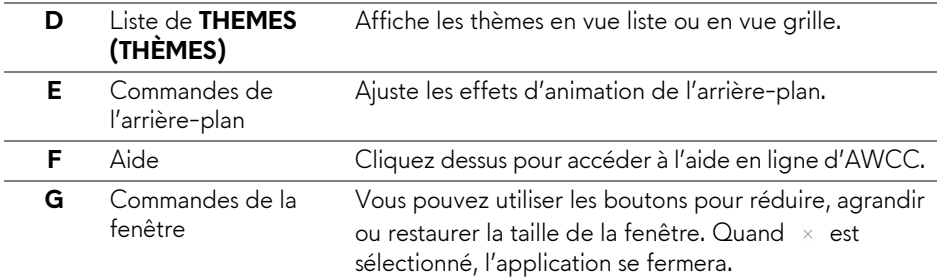

Lorsque vous commencez à personnaliser un thème, vous devriez voir l'écran suivant :

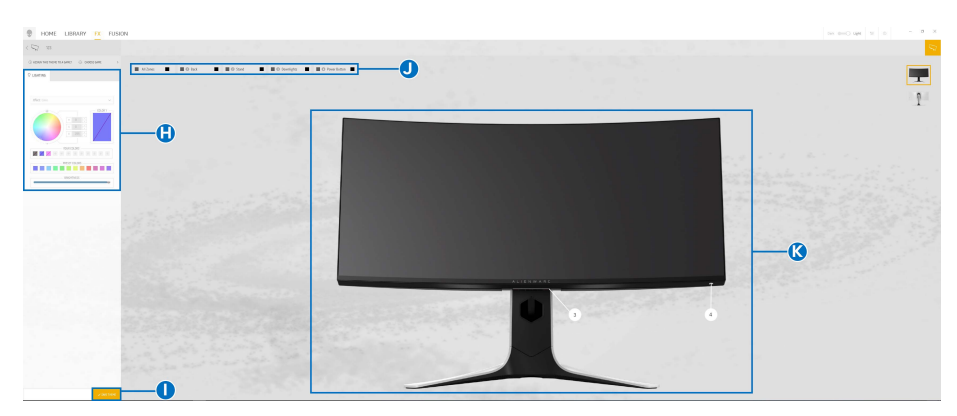

#### **Écran avec la vue avant du moniteur**

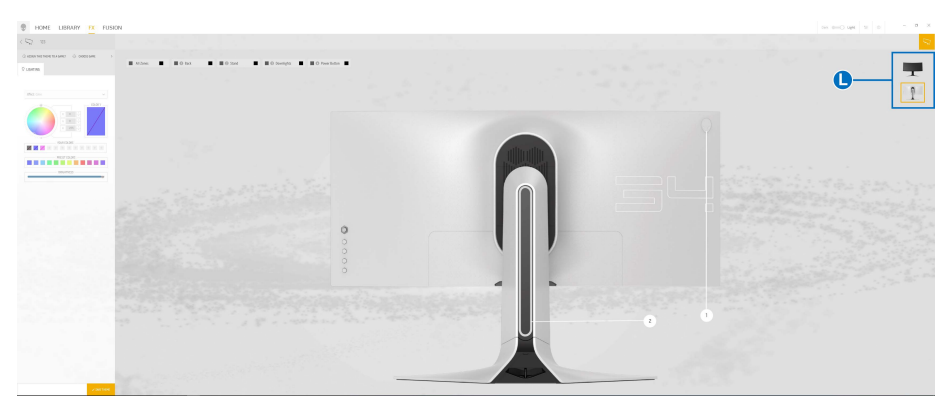

**Écran avec la vue arrière du moniteur**

Le tableau suivant décrit les fonctions et fonctionnalités de l'écran :

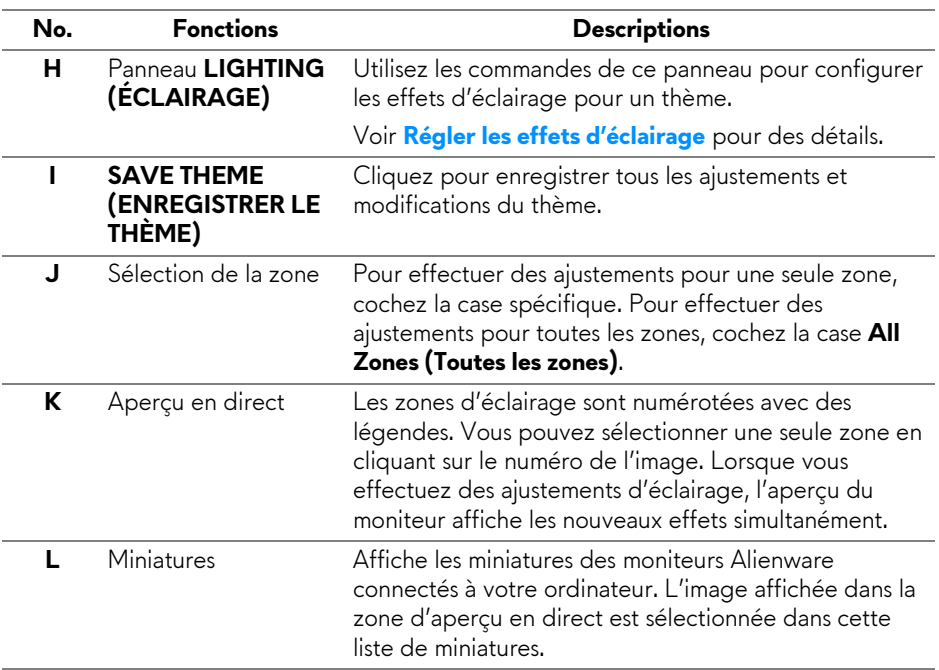

### <span id="page-53-0"></span>**Créer un thème**

Pour créer un thème avec vos paramètres d'éclairage préférés :

- **1.** Lancez AWCC.
- **2.** Cliquez sur **FX** dans la barre de menus supérieure pour accéder à l'écran d'accueil d'AlienFX.
- **3.** Dans le coin supérieur gauche de la fenêtre, cliquez sur + pour créer un nouveau thème.
- **4.** Dans la zone de texte **CREATE NEW THEME (CRÉER UN NOUVEAU THÈM)**, saisissez le nom du thème.
- <span id="page-53-1"></span>**5.** Spécifiez la ou les zones d'éclairage pour lesquelles vous souhaitez effectuer des ajustements d'éclairage :
- en sélectionnant la ou les cases à cocher situées au-dessus de la zone d'aperçu en direct, ou
- en cliquant sur la légende numérotée sur l'image du moniteur
- <span id="page-54-1"></span>**6.** Dans le panneau **LIGHTING (ÉCLAIRAGE)**, sélectionnez vos effets d'éclairage préférés dans la liste déroulante, y compris **[Morph \(Morphe\)](#page-55-0)**, **[Pulse](#page-56-0)**, **[Color \(Couleur\)](#page-57-0)**, **[Spectrum \(Spectre\)](#page-57-1)** et **[Breathing \(Clignotant\)](#page-58-0)**. Voir **[Régler les effets d'éclairage](#page-54-0)** pour des détails.
- 

**REMARQUE : L'option Spectrum (Spectre) n'est disponible que lorsque vous sélectionnez All Zones (Toutes les zones) pour effectuer des ajustements d'éclairage.**

- **7.** Répétez [étape 5](#page-53-1) et [étape 6](#page-54-1) pour rendre plus d'options de configuration disponibles selon vos préférences.
- **8.** Une fois terminé, cliquez sur **SAVE THEME (ENREGISTRER LE THÈME)**. Une notification toast apparaît dans le coin inférieur droit de l'écran.

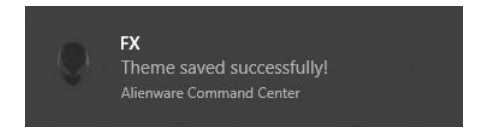

### <span id="page-54-0"></span>**Régler les effets d'éclairage**

Le panneau **LIGHTING (ÉCLAIRAGE)** fournit divers effets d'éclairage. Vous pouvez cliquer sur **Effect (Effet)** pour ouvrir un menu déroulant avec les options disponibles.

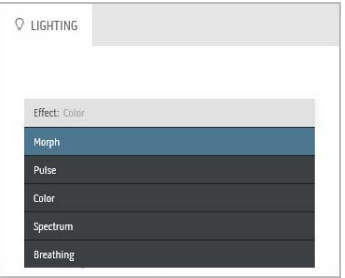

**REMARQUE : Les options affichées peuvent varier en fonction de la ou des zones d'éclairage spécifiées.**

Le tableau suivant donne un aperçu des différentes options :

## <span id="page-55-0"></span>**Morph (Morphe) Descriptions Q LIGHTING** Fffect: Mornh COLOR 1 COLOR 2 **VOLIR COLORS** 医甲甲 + + PRESET COLORS **BRIGHTNESS**

L'effet change la couleur de la lumière en une autre par une transition fluide.

Pour effectuer des ajustements :

**1.** Choisissez une couleur préférée dans la palette de couleurs ou la liste des **PRESET COLORS (COULEURS PRÉDÉFINIES)**. La couleur sélectionnée et ses codes de couleur RVB seront affichés dans le champ de droite.

**REMARQUE :** Pour changer la couleur, utilisez les boutons fléchés haut et bas situés à côté des zones R/V/B pour modifier les codes de couleur.

**2.** Pour ajouter la couleur sélectionnée à la liste de **YOUR COLORS (VOS COULEURS)**

pour un accès rapide à l'avenir, cliquez sur  $\pm$ . Au plus 12 couleurs peuvent être ajoutées à la liste.

**REMARQUE :** Pour supprimer une pastille de couleur existante de la liste, cliquez dessus avec le bouton droit de la souris.

- **3.** Répétez les étapes précédentes pour spécifier la **Color 2 (Couleur 2)** comme couleur d'éclairage de fin.
- **4.** Faites glisser le curseur **BRIGHTNESS (LUMINOSITÉ)** pour ajuster la luminosité de la couleur.
- **5.** Faites glisser le curseur **TEMPO** pour ajuster la vitesse de transition.

<span id="page-56-0"></span>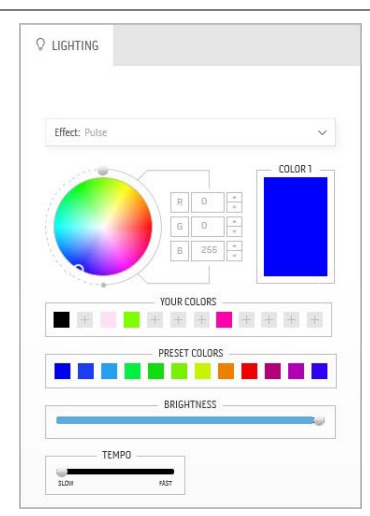

**Pulse Descriptions**

L'effet fait clignoter la lumière avec une courte pause.

Pour effectuer des ajustements :

**1.** Choisissez une couleur préférée dans la palette de couleurs ou la liste des **PRESET COLORS (COULEURS PRÉDÉFINIES)**. La couleur sélectionnée et ses codes de couleur RVB seront affichés dans le champ de droite.

**REMARQUE :** Pour changer la couleur, utilisez les boutons fléchés haut et bas situés à côté des zones R/V/B pour modifier les codes de couleur.

**2.** Pour ajouter la couleur sélectionnée à la liste de **YOUR COLORS (VOS COULEURS)**

pour un accès rapide à l'avenir, cliquez sur ... Au plus 12 couleurs peuvent être ajoutées à la liste.

**REMARQUE :** Pour supprimer une pastille de couleur existante de la liste, cliquez dessus avec le bouton droit de la souris.

- **3.** Faites glisser le curseur **BRIGHTNESS (LUMINOSITÉ)** pour ajuster la luminosité de la couleur.
- **4.** Faites glisser le curseur **TEMPO** pour ajuster la vitesse de pulsation.

#### **Color (Couleur) Descriptions**

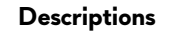

<span id="page-57-0"></span>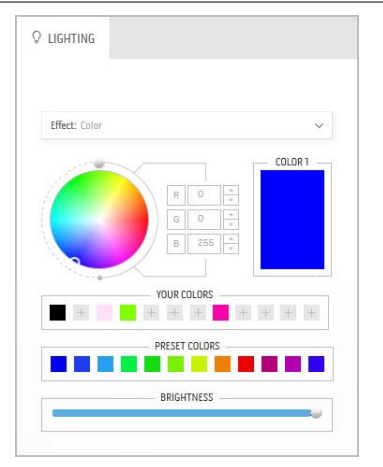

L'effet donne à la lumière LED une seule couleur statique.

Pour effectuer des ajustements :

**1.** Choisissez une couleur préférée dans la palette de couleurs ou la liste des **PRESET COLORS (COULEURS PRÉDÉFINIES)**. La couleur sélectionnée et ses codes de couleur RVB seront affichés dans le champ de droite.

**REMARQUE :** Pour changer la couleur, utilisez les boutons fléchés haut et bas situés à côté des zones R/V/B pour modifier les codes de couleur.

**2.** Pour ajouter la couleur sélectionnée à la liste de **YOUR COLORS (VOS COULEURS)**

pour un accès rapide à l'avenir, cliquez sur  $\pm$ . Au plus 12 couleurs peuvent être ajoutées à la liste.

**REMARQUE :** Pour supprimer une pastille de couleur existante de la liste, cliquez dessus avec le bouton droit de la souris.

**3.** Faites glisser le curseur **BRIGHTNESS (LUMINOSITÉ)** pour ajuster la luminosité de la couleur.

<span id="page-57-1"></span>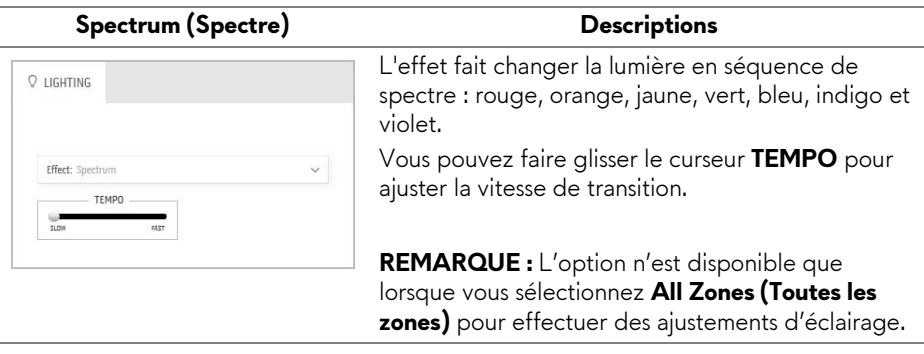

#### <span id="page-58-0"></span>**Breathing (Clignotant) Descriptions** L'effet fait passer la lumière de forte à faible.  $Q$  lighting Pour effectuer des ajustements : **1.** Choisissez une couleur préférée dans la palette de couleurs ou la liste des **PRESET**  Effect: Breathing **COLORS (COULEURS PRÉDÉFINIES)**. La COLOR 1 couleur sélectionnée et ses codes de couleur RVB seront affichés dans le champ de droite. **REMARQUE :** Pour changer la couleur, utilisez les boutons fléchés haut et bas situés à côté des zones **YOUR COLORS** R/V/B pour modifier les codes de couleur. **2.** Pour ajouter la couleur sélectionnée à la liste PRESET COLORS de **YOUR COLORS (VOS COULEURS)** п n n pour un accès rapide à l'avenir, cliquez sur ... Au plus 12 couleurs peuvent être ajoutées à la liste. **3.** Faites glisser le curseur **TEMPO** pour ajuster

la vitesse de transition.

**Utiliser l'application AlienFX | 59**

## <span id="page-59-2"></span><span id="page-59-0"></span>**Dépannage**

**MISE EN GARDE : Avant de débuter quelque procédure que ce soit de cette section, suivez les [Consignes de sécurité.](#page-66-4)**

### <span id="page-59-1"></span>**Test-Auto**

Votre moniteur dispose d'une fonction de test automatique qui vous permet de vérifier s'il fonctionne correctement. Si votre moniteur et votre ordinateur sont connectés correctement mais que l'écran du moniteur reste éteint, effectuez le test automatique du moniteur en suivant ces étapes :

- **1.** Éteignez votre ordinateur et le moniteur.
- **2.** Débranchez le câble vidéo à l'arrière de l'ordinateur. Afin de vous assurer du bon fonctionnement du Test Automatique, déconnectez tous les câbles numériques situés à l'arrière de l'ordinateur.
- **3.** Rallumez le moniteur.
- **REMARQUE : Une boîte de dialogue doit apparaître à l'écran (sur un arrière-plan noir) si le moniteur ne peut pas détecter un signal vidéo et s'il fonctionne correctement. En mode auto-test, le témoin d'alimentation DÉL est blanc clignotant.**

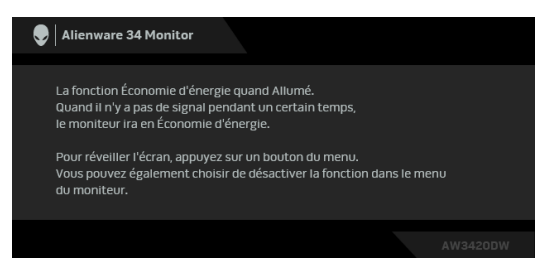

#### **REMARQUE : Cette boîte de dialogue apparaîtra également lors du fonctionnement habituel du système en cas de déconnexion ou de dommages du câble vidéo.**

**4.** Éteignez votre moniteur et reconnectez le câble vidéo; puis rallumez votre ordinateur ainsi que votre moniteur.

Si l'écran de votre moniteur n'affiche toujours aucune image après avoir suivi la procédure précédente, vérifiez votre contrôleur vidéo et votre ordinateur, puisque votre moniteur fonctionne correctement.

### <span id="page-60-0"></span>**Diagnostiques intégrés**

Votre moniteur a un outil de diagnostic intégré qui vous aide à déterminer si l'anomalie d'écran que vous avez est un problème inhérent à votre moniteur, ou à votre ordinateur et carte vidéo.

#### **REMARQUE : Vous pouvez effectuer le diagnostic intégré quand le câble vidéo est débranché et le monitor est en mode test automatique.**

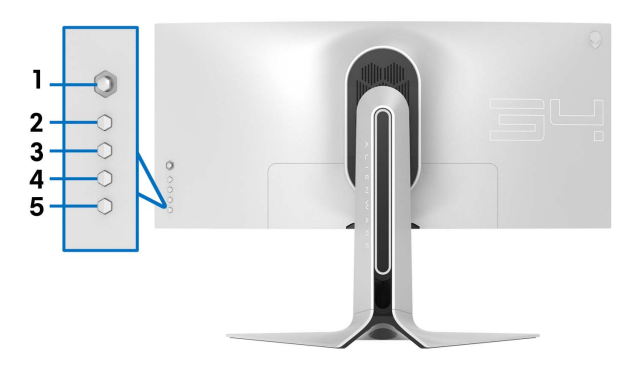

Exécutez le diagnostic intégré :

- **1.** Assurez-vous que l'écran est propre (pas de particules de poussière sur la surface de l'écran).
- **2.** Débranchez le câble vidéo à l'arrière de l'ordinateur ou du moniteur. Le moniteur se rend alors dans le mode de test automatique.
- **3.** Appuyez et maintenez **Bouton 3** pendant 5 secondes. Un écran gris apparaît après 1 seconde.
- **4.** Examinez soigneusement l'écran pour détecter des anomalies.
- **5.** Appuyez **Bouton 3** à nouveau. L'affichage de l'écran doit passer au rouge.
- **6.** Examinez l'écran pour détecter des anomalies quelconques.
- **7.** Répétez les étapes 5 et 6 pour inspecter l'affichage avec des écrans verts, bleus, noirs et blancs.

Le test est terminé quand l'écran blanc apparaît. Pour quitter, appuyez à nouveau le **Bouton 3**.

Si vous ne détectez pas d'anomalies quelconques lors de l'utilisation de l'outil de diagnostic intégré, le moniteur fonctionne correctement. Vérifiez la carte vidéo et l'ordinateur.

### <span id="page-61-0"></span>**Problèmes généraux**

Le tableau suivant contient les informations générales relatives aux problèmes courants du moniteur que vous pouvez rencontrer, et les solutions possibles :

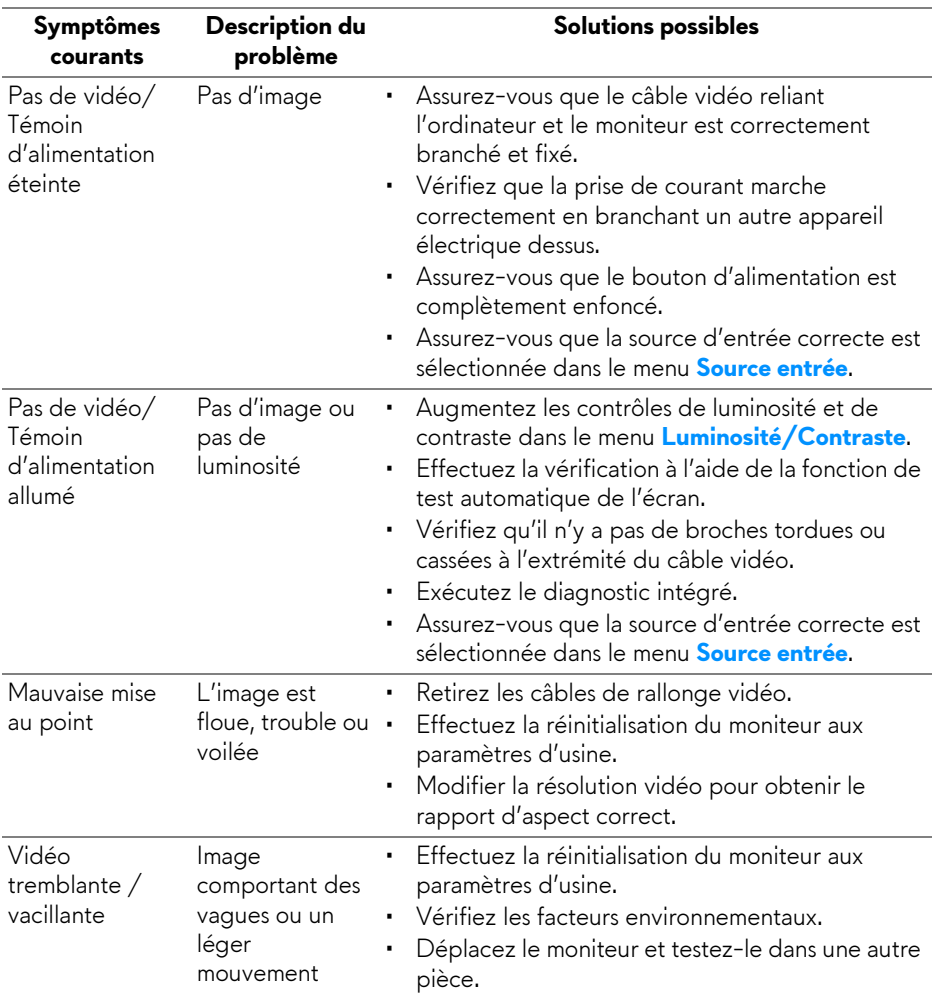

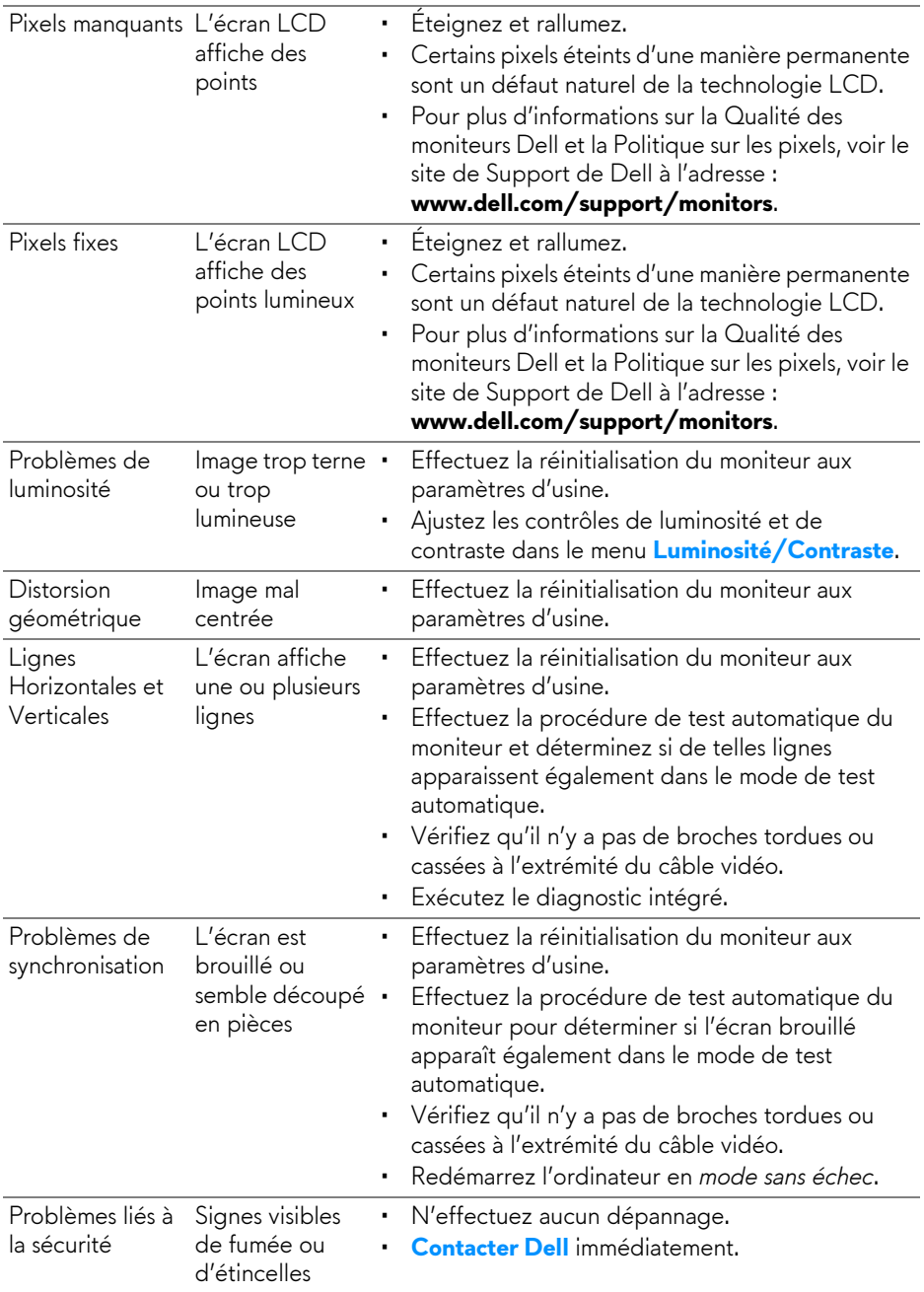

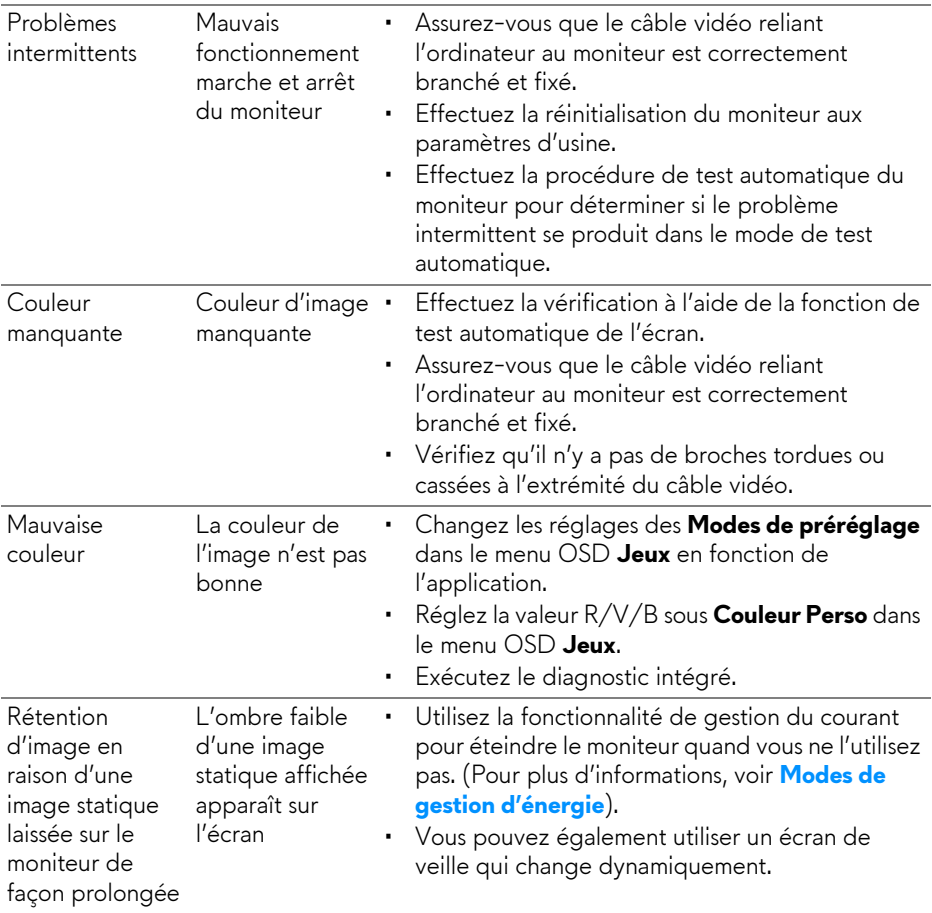

### <span id="page-63-0"></span>**Problèmes spécifiques au produit**

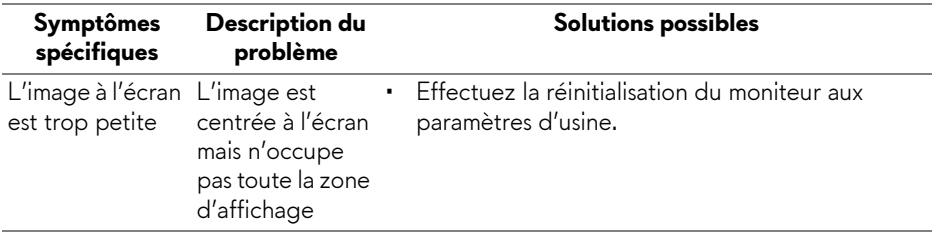

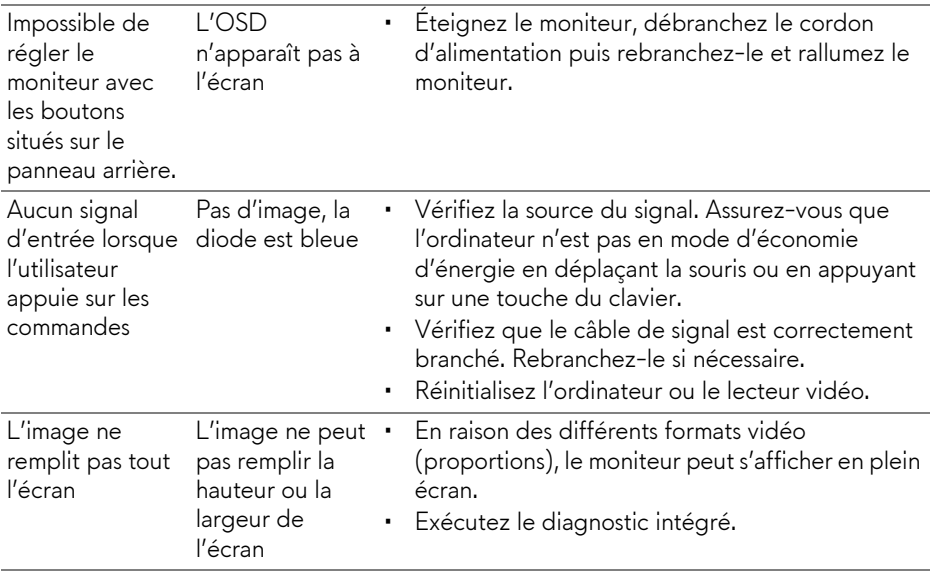

## <span id="page-64-1"></span><span id="page-64-0"></span>**Problèmes spécifiques à l'interface Universal Serial Bus (USB)**

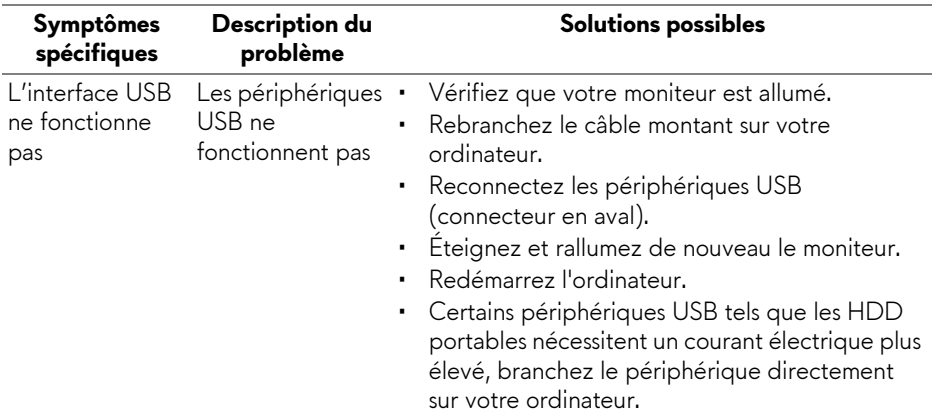

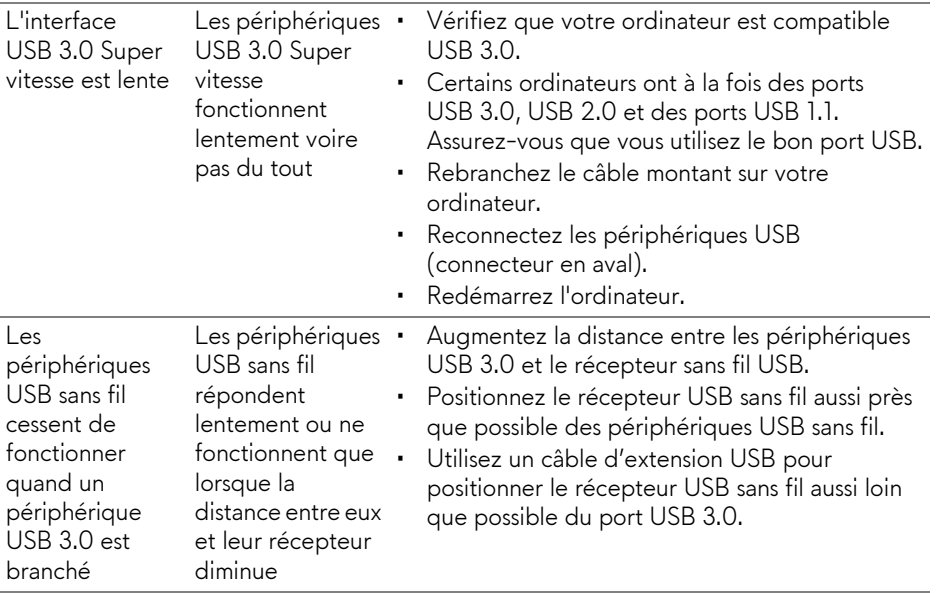

## <span id="page-66-0"></span>**Appendice**

### <span id="page-66-4"></span>**MISE EN GARDE : Consignes de sécurité**

**MISE EN GARDE : L'utilisation de commandes, réglages ou procédures autres que spécifiés dans cette documentation peut causer l'exposition à un choc, à des risques électriques, et/ou à des risques mécaniques.**

Pour des informations sur les consignes de sécurité, voir les Informations relatives à la sécurité, à l'environnement et à la réglementation.

### <span id="page-66-1"></span>**Déclaration de la FCC (États-Unis seulement) et autres informations règlementaires**

Pour la déclaration de la FCC et les autres informations règlementaires, visitez le site Web suivant sur la conformité : [www.dell.com/regulatory\\_compliance.](www.dell.com/regulatory_compliance)

### <span id="page-66-3"></span><span id="page-66-2"></span>**Contacter Dell**

**Pour les clients aux États-Unis, appelez le 800-WWW-DELL (800-999- 3355).**

**REMARQUE : Si vous n'avez pas de connexion Internet active, vous pouvez trouver l'information pour nous contacter sur votre facture d'achat, votre bordereau d'emballage, votre relevé ou le catalogue des produits Dell.**

**Dell offre plusieurs options de services et d'assistance téléphonique et en ligne. Leur disponibilité est différente suivant les pays et les produits, et certains services peuvent ne pas vous être offerts dans votre région.** 

- Assistance technique en ligne: **[www.dell.com/support/monitors](www.dell.com/support/monitors )**
- Contacter Dell: **[www.dell.com/contactdell](www.dell.com/contactdell )**